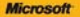

# ) *Faktyczne*<br>podejście

#### Microsoft<sup>®</sup> Office 2010 PL

lake narapitra zawiera pakat Microsoft Office 2010? lak moga one utatwić codpierna brace? laboration witnessessing teachers as

#### **Katherine Murray**

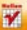

# helion. $p\,l$

## $\gg$  Idź do

- [Spis tre](#page-2-0)ści
- Przykł[adowy rozdzia](#page-11-0)ł

## Katalog książek

- [Katalog online](http://helion.pl/page354U~katalog.htm)
- [Zamów drukowany](http://helion.pl/zamow_katalog.htm) katalog

## Twój koszyk

[• Dodaj do koszyka](http://helion.pl/add354U~of21pr)

## Cennik i informacje

- [Zamów informacje](http://helion.pl/page354U~emaile.cgi) o nowościach
- [Zamów cennik](http://helion.pl/page354U~cennik.htm)

## **X** Czytelnia

[• Fragmenty ksi](http://helion.pl/page354U~online.htm)ążek online

# Microsoft Office 2010 PL. Praktyczne podejście

Autor: Katherine Murray Tłumaczenie: Zbigniew Smogur ISBN: 978-83-246-2933-6 Tytuł oryginału: [Microsoft Office 2010 Plain & Simple](http://www.amazon.com/exec/obidos/ASIN/0735626979/helion-20) Format: B5, stron: 448

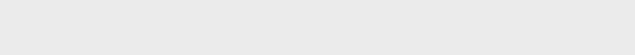

Microsoft<br>Office 2010 PL

## **Przyjazne źródło informacji na temat pakietu Microsoft Office 2010!**

- Jakie narzędzia zawiera pakiet Microsoft Office 2010?
- Jak mogą one ułatwić codzienną pracę?
- Jak przygotować profesjonalne publikacje?

Microsoft Office to zestaw narzędzi niezastąpionych w każdym biurze. Chociaż trudno w to uwierzyć, jest obecny na rynku od ponad 20 lat! Każdy z elementów tego idealnie skomponowanego zestawu stanowi osobne narzędzie przeznaczone do rozwiązania ściśle określonych problemów. Wspólnie stanowią pakiet skrojony na miarę, dzięki któremu Twoja praca stanie się łatwiejsza, a sukces bliższy!

Dzięki tej książce błyskawicznie poznasz techniki pracy w środowisku Microsoft Office. Odkryjesz jego elementy składowe oraz ich przeznaczenie. Najpierw zapoznasz się z nowościami w wersji 2010, najnowszej dostępnej na rynku. Nauczysz się pracować z elementami graficznymi, zarządzać nimi oraz je edytować. Kolejne strony zawierają najważniejsze informacje na temat pracy z programem Microsoft Word. Poznasz najlepsze praktyki związane z formatowaniem tekstu, tworzeniem spisów treści, list punktowanych oraz wszystkich innych kwestii powiązanych z codzienną pracą z Wordem 2010. Kolejny rozdział przynosi opis zadań realizowanych przez arkusz kalkulacyjny. Wśród najważniejszych informacji należy wymienić te związane z formatowaniem komórek i danych, wykonywaniem obliczeń oraz tworzeniem formuł. Następne omawiane narzędzie to PowerPoint. Idealne środowisko do tworzenia efektownych prezentacji, które sprawdza się na każdym pokazie. Nauczysz się tworzyć szablony, efekty przejścia oraz opisy dla prowadzącego. Książka ta stanowi zbiór najważniejszych informacji na temat każdego programu z pakietu Microsoft Office. Będzie przydatna dla użytkowników o różnym stopniu zaawansowania, którzy pracują z aplikacjami producenta z Redmond!

**Zobacz, jak łatwo wykorzystać potencjał pakietu Microsoft Office 2010!**

## **X** Kontakt

Helion SA ul. Kościuszki 1c 44-100 Gliwice tel. 32 230 98 63 [e-mail: helion@helion.pl](mailto:helion@helion.pl) © Helion 1991–2011

# **Spis treści**

<span id="page-2-0"></span>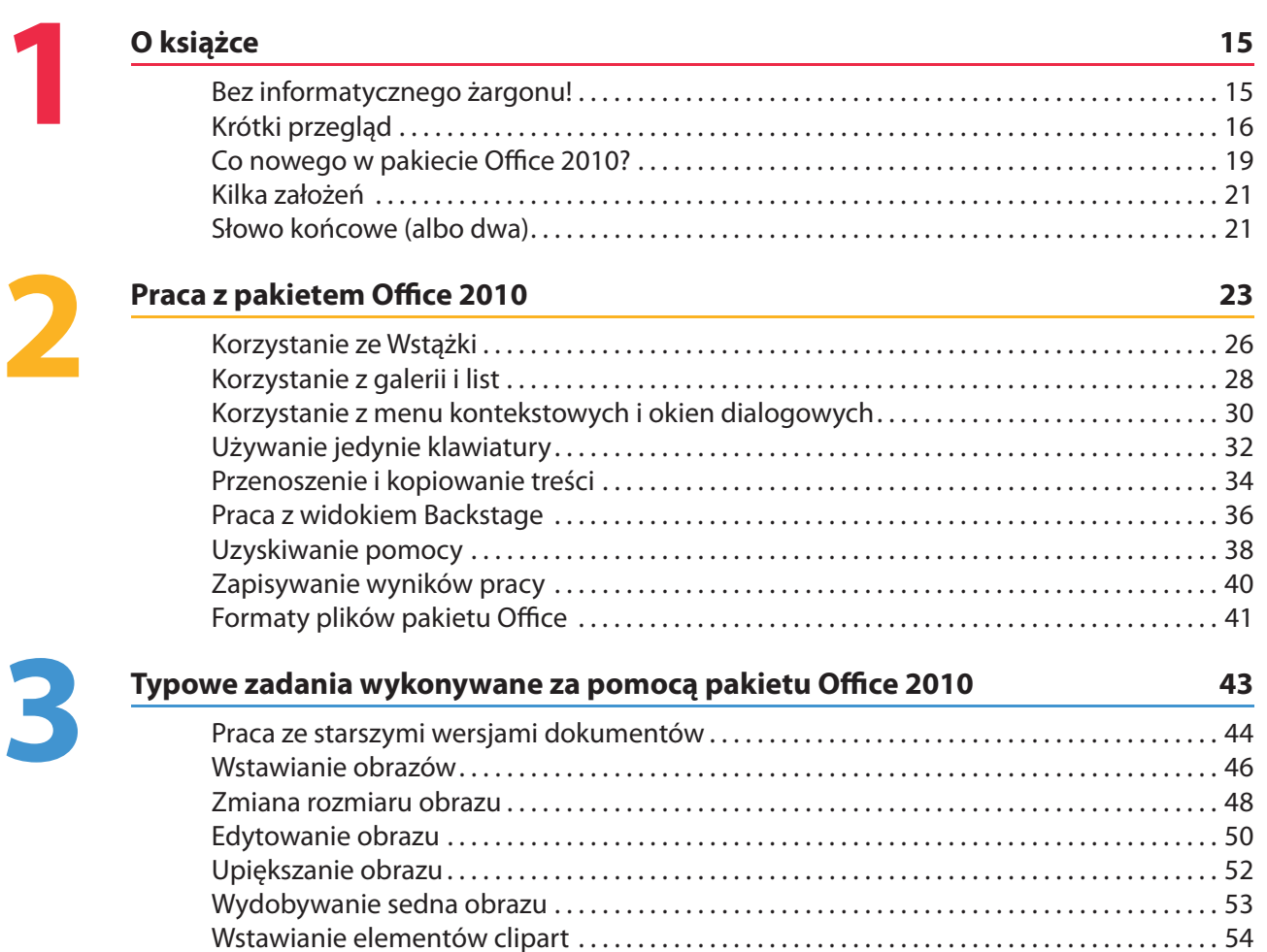

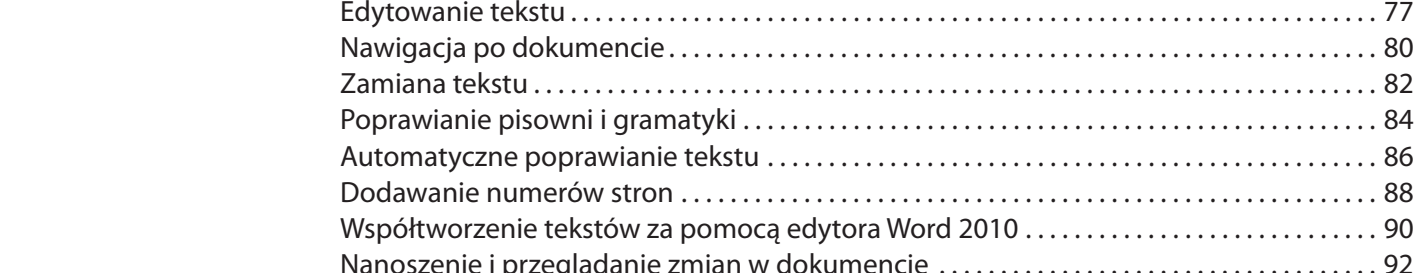

#### **Podgląd i edycja tekstu w edytorze Word 67**

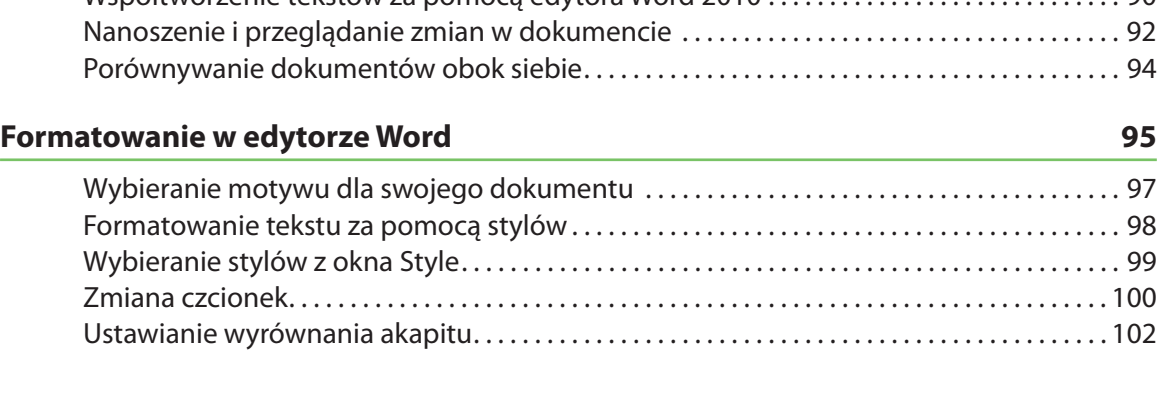

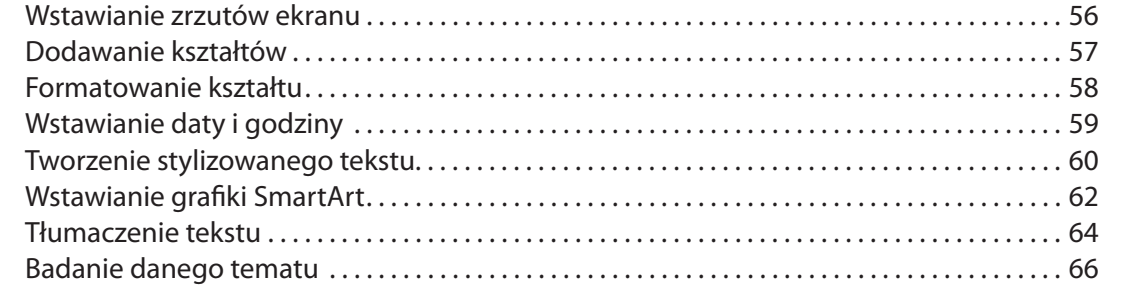

Tworzenie nowego dokumentu . . . . . . . . . . . . . . . . . . . . . . . . . . . . . . . . . . . . . . . . . . . . . . . . . . . . . 70 Komponowanie różnych typów dokumentów . . . . . . . . . . . . . . . . . . . . . . . . . . . . . . . . . . . . . . . 72 Czytanie dokumentu . . . . . . . . . . . . . . . . . . . . . . . . . . . . . . . . . . . . . . . . . . . . . . . . . . . . . . . . . . . . . . . 76

> Edytowanie tekstu . . . . . . . . . . . . . . . . . . . . . . . . . . . . . . . . . . . . . . . . . . . . . . . . . . . . . . . . . . . . . . . . . . 77 Nawigacja po dokumencie . . . . . . . . . . . . . . . . . . . . . . . . . . . . . . . . . . . . . . . . . . . . . . . . . . . . . . . . . . 80 Zamiana tekstu . . . . . . . . . . . . . . . . . . . . . . . . . . . . . . . . . . . . . . . . . . . . . . . . . . . . . . . . . . . . . . . . . . . . . 82 Poprawianie pisowni i gramatyki . . . . . . . . . . . . . . . . . . . . . . . . . . . . . . . . . . . . . . . . . . . . . . . . . . . . 84 Automatyczne poprawianie tekstu . . . . . . . . . . . . . . . . . . . . . . . . . . . . . . . . . . . . . . . . . . . . . . . . . . 86 Dodawanie numerów stron . . . . . . . . . . . . . . . . . . . . . . . . . . . . . . . . . . . . . . . . . . . . . . . . . . . . . . . . . 88

**5**

**4**

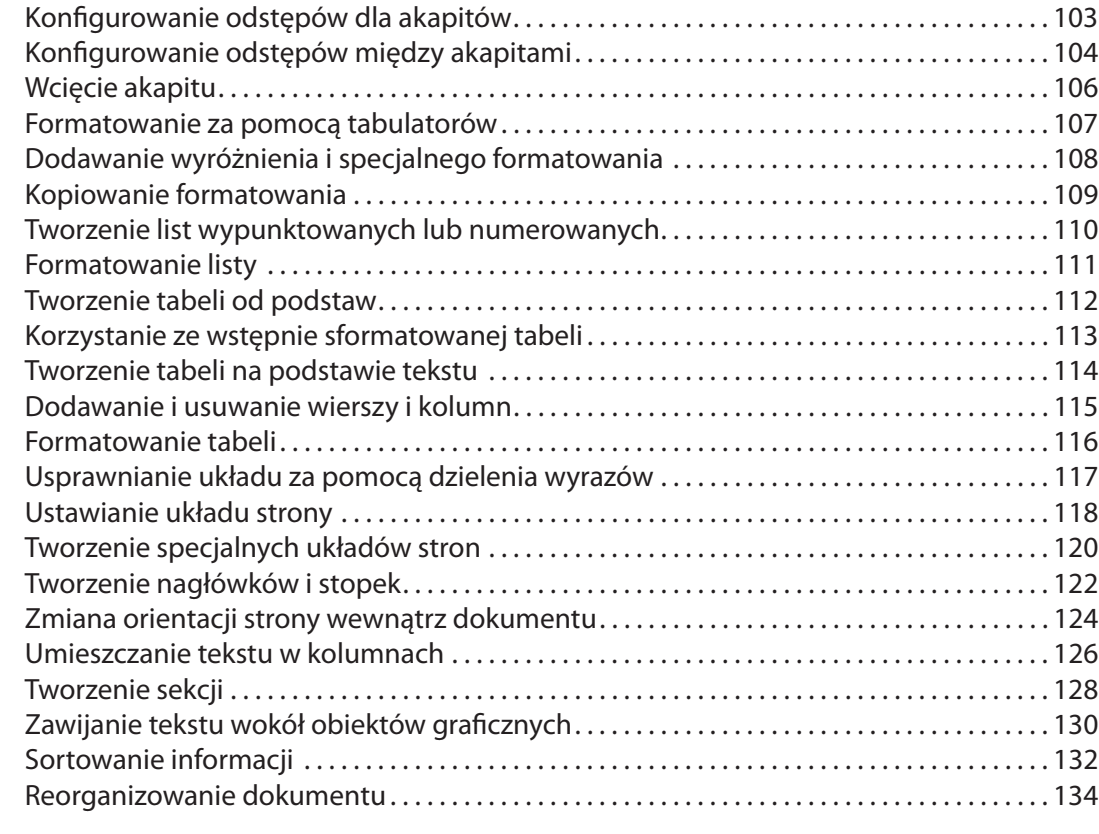

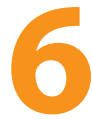

## **Praca ze specjalnymi elementami w Wordzie 135**

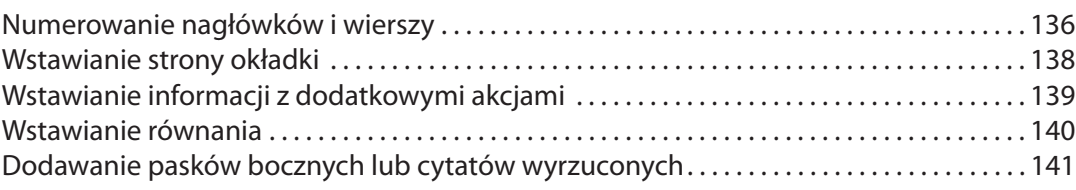

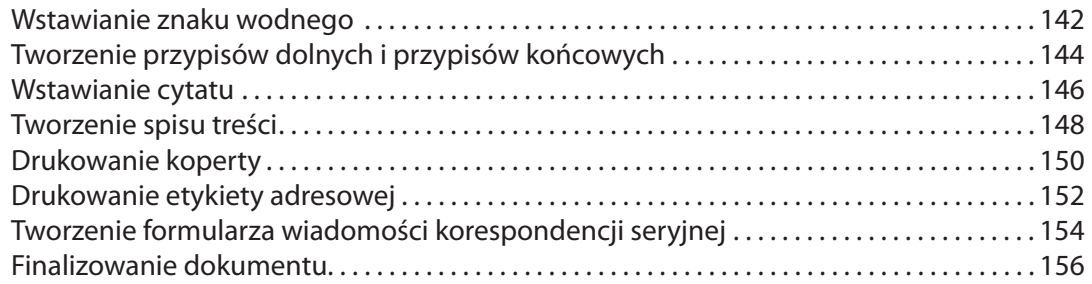

## **Praca z programem Excel 159**

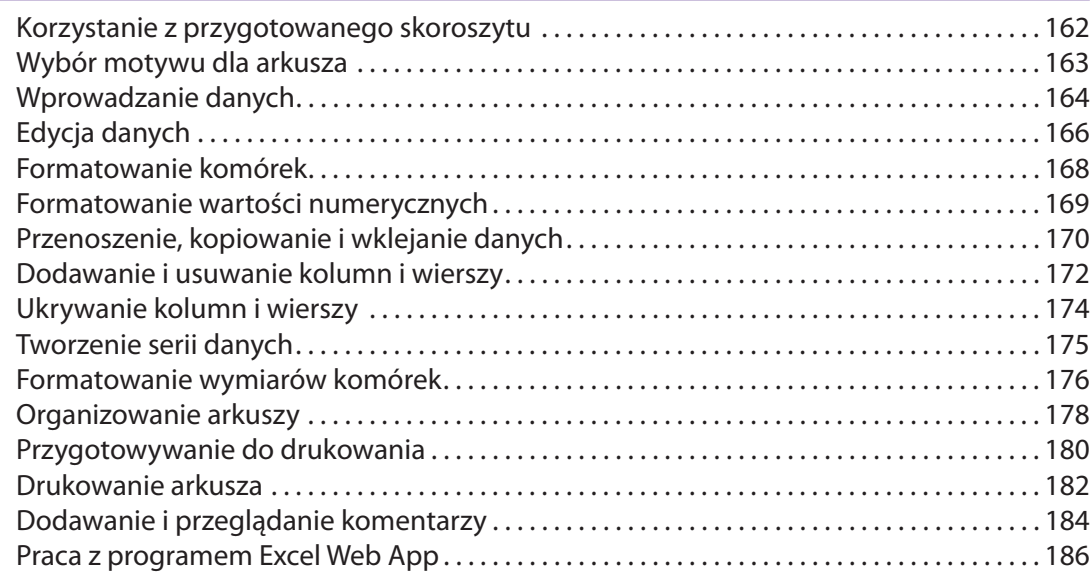

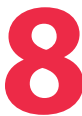

**7**

#### **Analizowanie i prezentowanie danych za pomocą Excela 187**

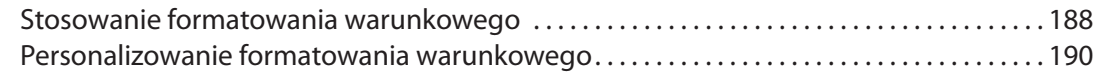

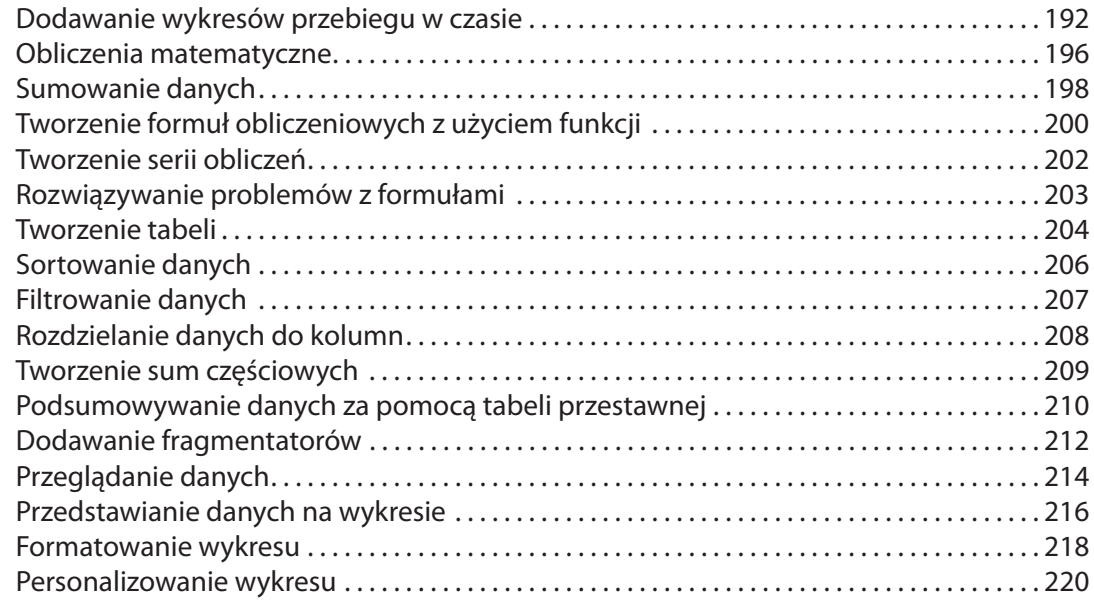

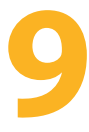

#### **Tworzenie prezentacji PowerPoint 221**

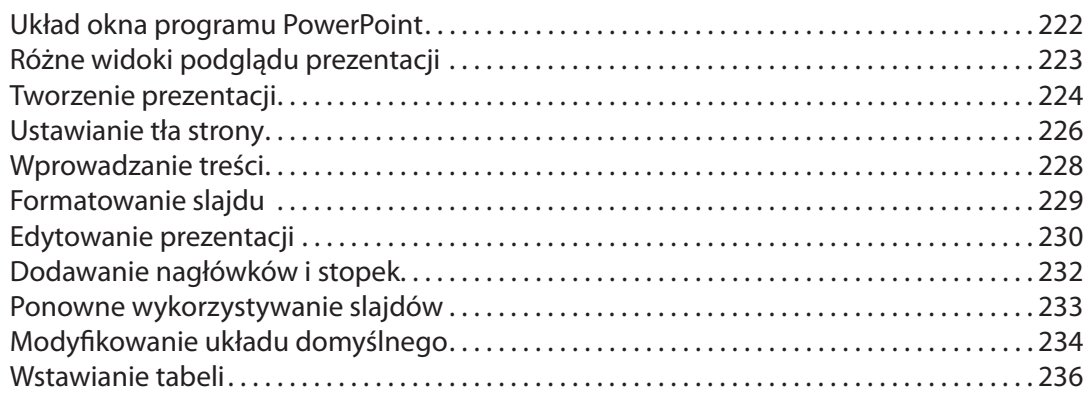

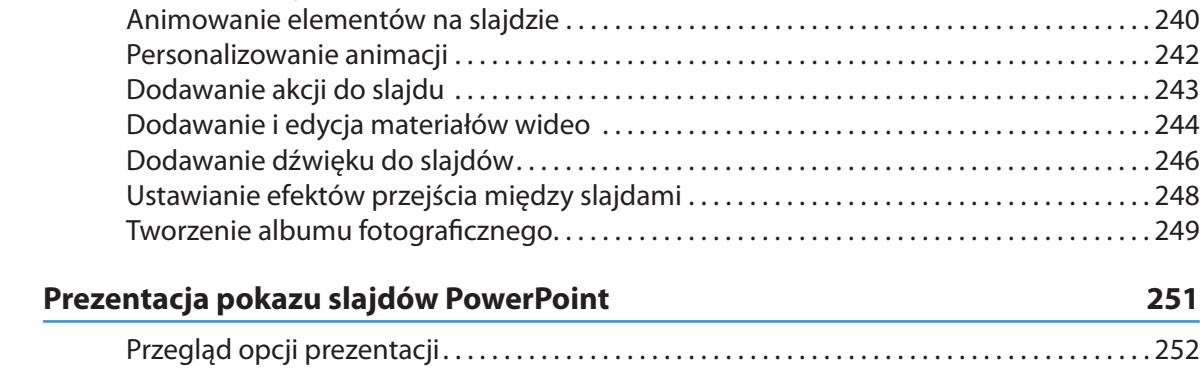

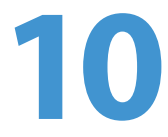

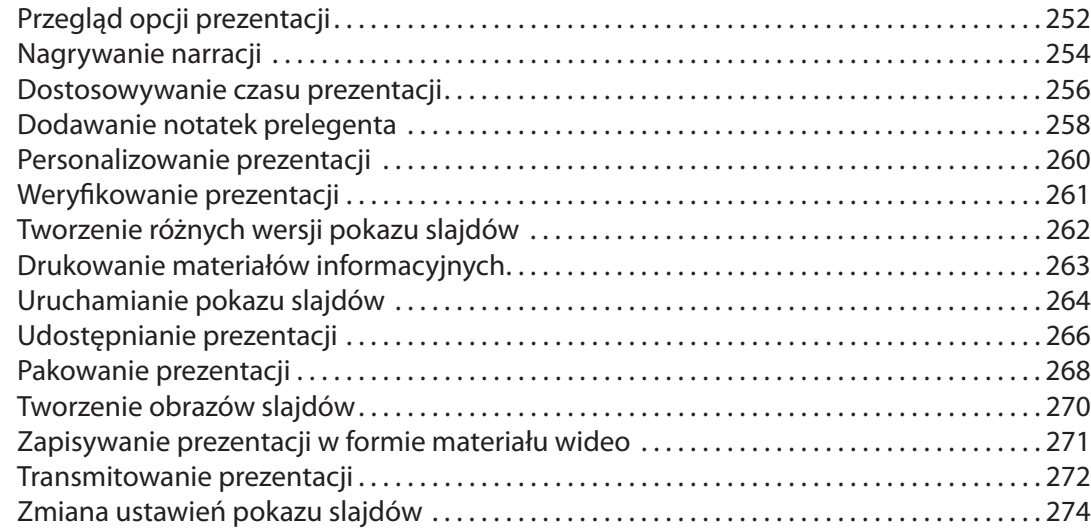

Przekształcanie tekstu w obiekty SmartArt. . . . . . . . . . . . . . . . . . . . . . . . . . . . . . . . . . . . . . . . . . 238 Dodawanie stylów WordArt do tekstu . . . . . . . . . . . . . . . . . . . . . . . . . . . . . . . . . . . . . . . . . . . . . . 239

#### **Praca z wiadomościami programu Outlook 275**

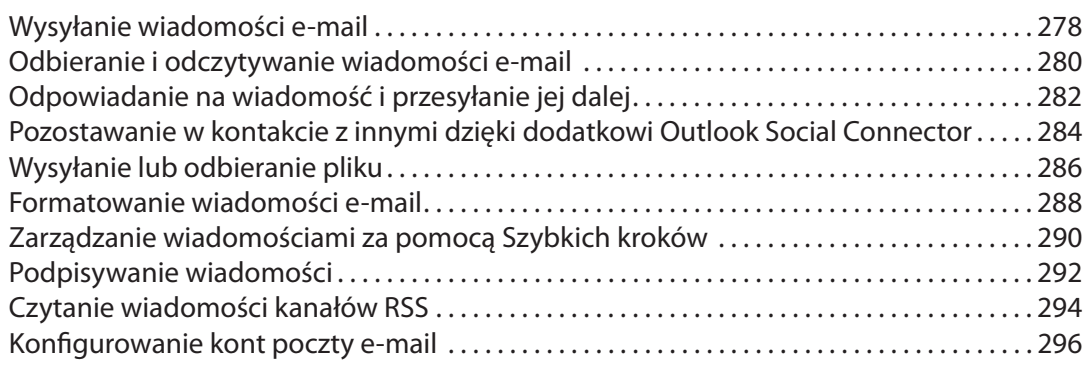

# **12**

**11**

#### **Organizacja pracy za pomocą programu Outlook 297**

Ustawianie spotkania . . . . . . . . . . . . . . . . . . . . . . . . . . . . . . . . . . . . . . . . . . . . . . . . . . . . . . . . . . . . . . 300 Śledzenie harmonogramu dnia. . . . . . . . . . . . . . . . . . . . . . . . . . . . . . . . . . . . . . . . . . . . . . . . . . . . . 302 Udostępnianie kalendarzy . . . . . . . . . . . . . . . . . . . . . . . . . . . . . . . . . . . . . . . . . . . . . . . . . . . . . . . . . 304 Przeglądanie harmonogramu grupy. . . . . . . . . . . . . . . . . . . . . . . . . . . . . . . . . . . . . . . . . . . . . . . . 306 Rezerwowanie czasu spotkania . . . . . . . . . . . . . . . . . . . . . . . . . . . . . . . . . . . . . . . . . . . . . . . . . . . . 308 Zarządzanie listą kontaktów. . . . . . . . . . . . . . . . . . . . . . . . . . . . . . . . . . . . . . . . . . . . . . . . . . . . . . . . 310 Śledzenie zadań . . . . . . . . . . . . . . . . . . . . . . . . . . . . . . . . . . . . . . . . . . . . . . . . . . . . . . . . . . . . . . . . . . . 312 Przypisywanie zadań. . . . . . . . . . . . . . . . . . . . . . . . . . . . . . . . . . . . . . . . . . . . . . . . . . . . . . . . . . . . . . . 314 Korzystanie z notatek . . . . . . . . . . . . . . . . . . . . . . . . . . . . . . . . . . . . . . . . . . . . . . . . . . . . . . . . . . . . . . 316

# **13**

# **Tworzenie publikacji za pomocą programu Publisher 319**

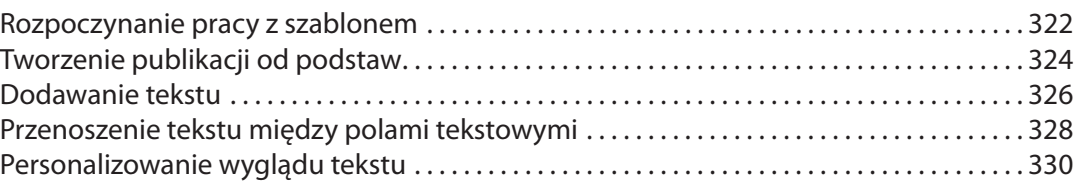

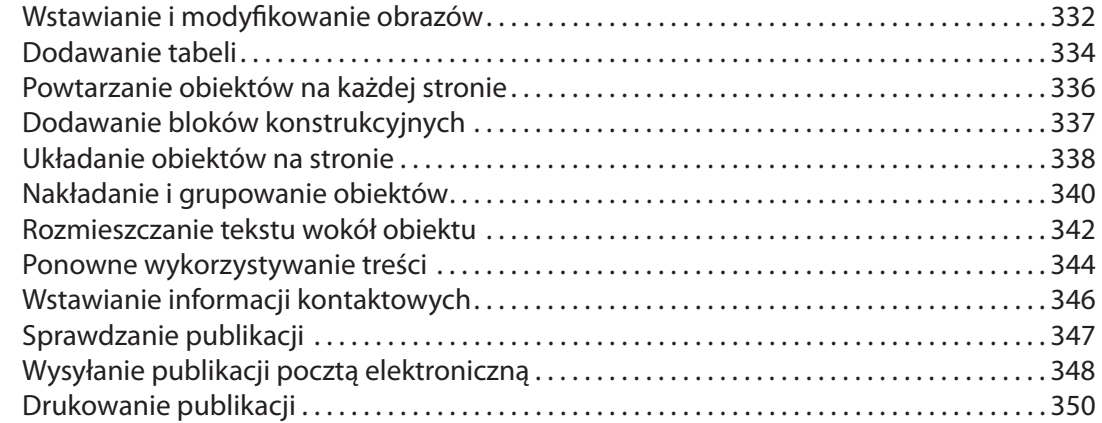

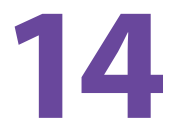

## **Organizowanie i udostępnianie informacji w programie OneNote 2010 353**

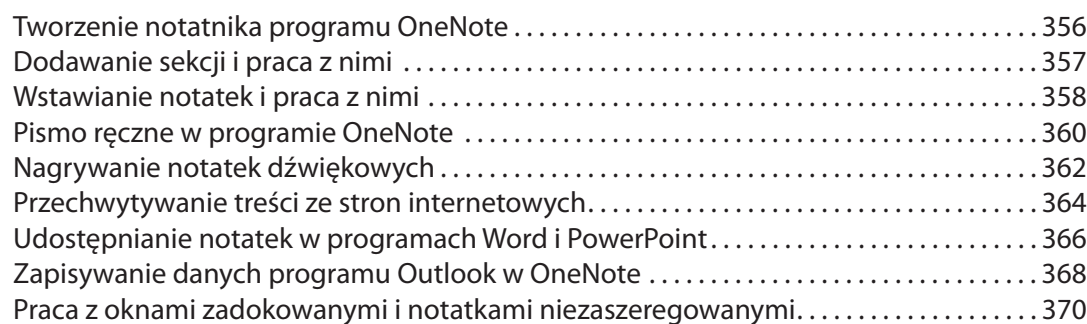

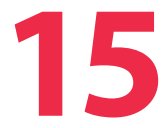

# **Praca z bazą danych Access 373**

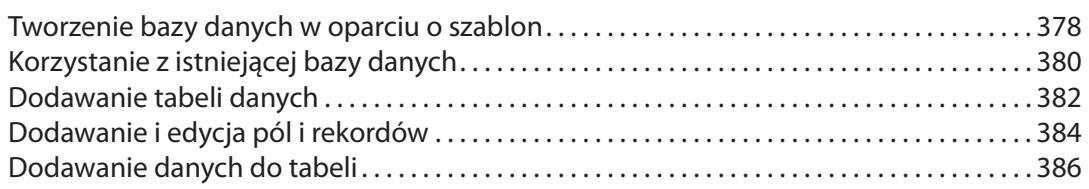

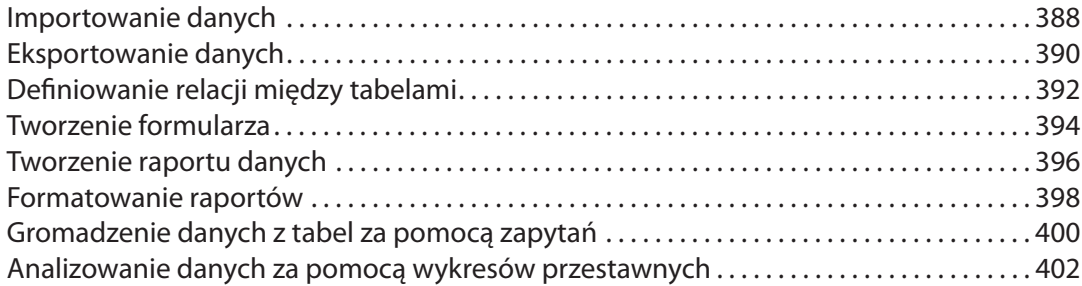

## pnalizowanie i zabezpieczanie pakietu Office

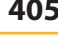

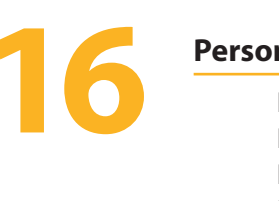

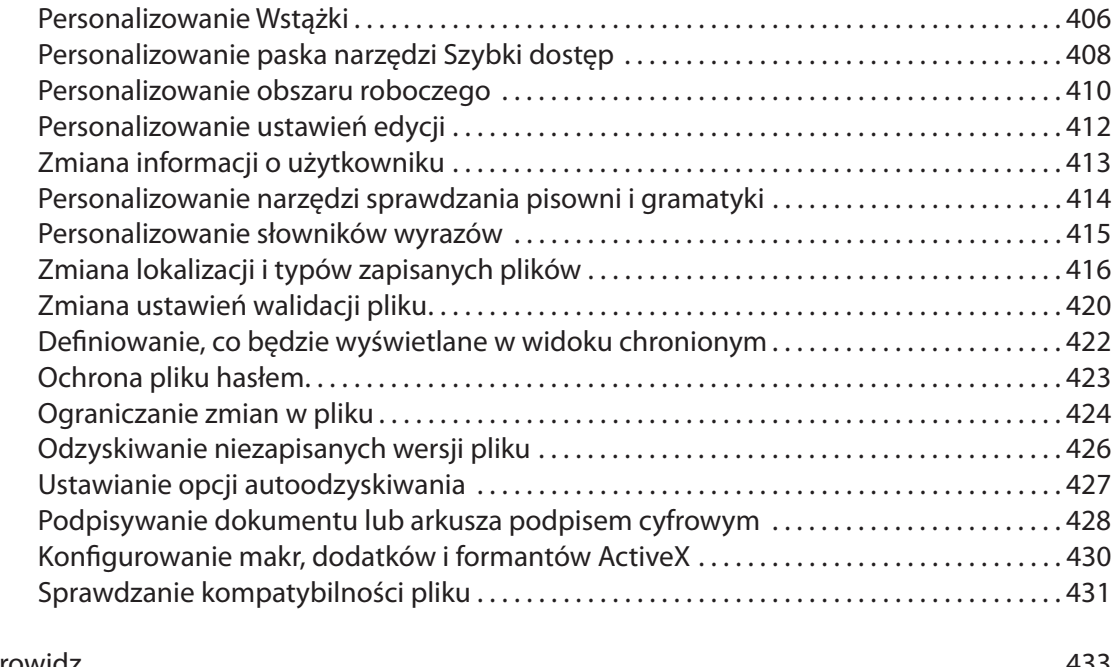

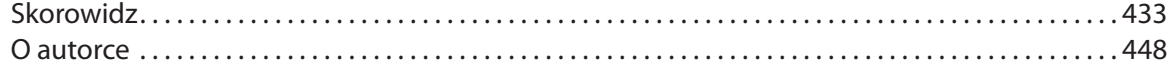

# **Typowe zadania wykonywane za pomocą<br>
<b>pakietu Office 2010**

## W tym rozdziale:

- <span id="page-11-0"></span>■ **Praca ze starszymi wersjami dokumentów**
- **Wstawianie obrazów**
- **Zmiana rozmiaru obrazu**
- **Edytowanie obrazu**
- **Wstawianie elementów clipart**
- **Wstawianie zrzutów ekranu**
- **Dodawanie kształtów**
- **Wstawianie daty i godziny**
- **Tworzenie stylizowanego tekstu**
- **Wstawianie grafiki SmartArt**
- **Tłumaczenie tekstu**
- **Badanie danego tematu**

**W** tej części książki przyjrzymy się krok po kroku procedurom, które są<br>W wspólne dla większości aplikacji wchodzących w skład pakietu Office 2010. Oczywiście programy nieco się różnią, ale odnajdziesz w nich bardzo wiele wspólnych elementów. Dzięki Wstążce i widokowi Backstage łatwo odszukasz narzędzia i opcje, których potrzebujesz, i to bez względu na program, z którego w danej chwili korzystasz. Poza tym wiele funkcji działa w podobny sposób. Na przykład poszczególne kroki są praktycznie takie same w każdej aplikacji w przypadku dodawania, edytowania i modyfikowania zdjęć i rysunków. Po wstawieniu obrazu możesz go edytować, przycinać, dodawać do niego efekty specjalne itd. Do całego asortymentu kształtów możesz wstawiać tekst, tworząc w ten sposób objaśnienia, hasła reklamowe i inne ciekawe efekty; z kolei wykorzystując możliwości narzędzia WordArt, możesz przekształcać zwykłe wyrazy w cudownie kolorową trójwymiarową sztukę.

W programie pakietu Office 2010 możesz wstawić datę i (lub) godzinę utworzenia danego dokumentu lub prezentacji; możesz graficznie wyświetlać tematy, korzystając z elementów SmartArt pakietu Office 2010; możesz "w locie" tłumaczyć słowa i frazy, wykorzystując do tego narzędzie Minitłumacz; a także, korzystając z wbudowanej funkcji Poszukaj, wyszukiwać definicie wyrazów lub informacje na dowolny temat — wystarczy, że klikniesz żądane słowo lub nazwę.

#### **Praca ze starszymi wersjami dokumentów**

Gdy otworzysz plik, który został utworzony w wersji programu Microsoft Office Word, Excel, PowerPoint lub Access wcześniejszej niż 2007, Office 2010 otworzy ten plik w trybie zgodności. Oznacza to, że niektóre z nowych funkcji programu nie będą dostępne. Aby można było z nich korzystać, musisz dokonać konwersji pliku do formatu 2010.

#### **Konwertowanie wersji dokumentu**

- 1) Po otwarciu pliku w formacie Office 97 (1 – 2003 kliknij kartę Plik, aby wyświetlić widok Backstage.
- Kliknij przycisk Konwertuj. 2

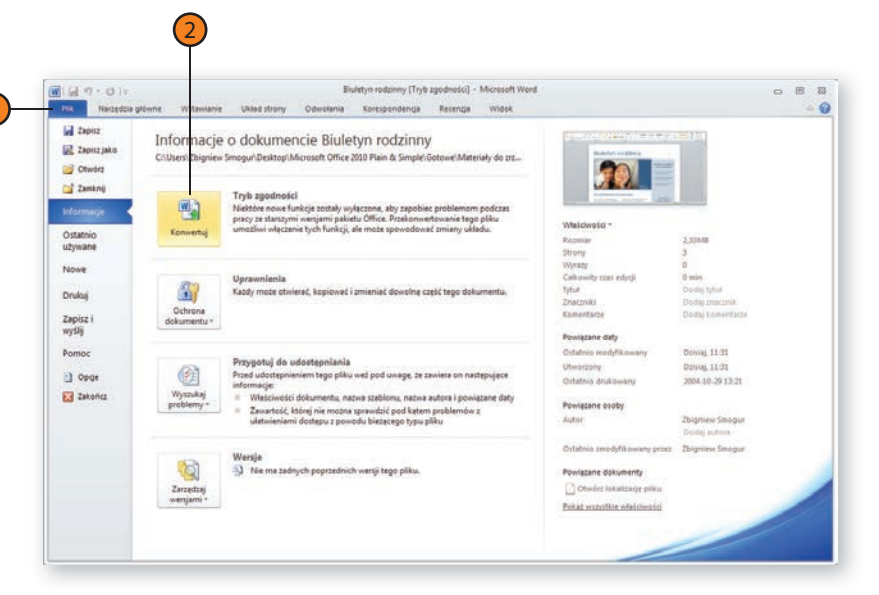

#### **Ostrzeżenie**

Po zaktualizowaniu formatu dokumentu dany plik nie będzie użyteczny dla osób korzystających z wcześniejszych wersji programu, chyba że zainstalowały dodatek Office Compatibility Pack, który umożliwi im odczytywanie i zapisywanie plików w nowszej wersji formatu. W przypadku bazy danych Microsoft Access 2010 bazy danych zapisane w wersji 2010 nie mogą być otwierane i nie ma do nich dostępu z wcześniejszych wersji Accessa.

#### **Konwertowanie wersji dokumentu**

- Wyświetlone zostanie okno dialogowe z pytaniem, czy chcesz dokonać konwersji. Jeżeli chcesz, aby Office 2010 w przyszłości automatycznie dokonywał konwersji plików, zaznacz pole wyboru Nie pytaj ponownie o konwertowanie dokumentów. 3
- Kliknij przycisk OK. Oryginalny plik nie zostanie nadpisany, gdyż rozszerzenie nazwy pliku jest w przypadku zaktualizowanego pliku inne. 4
- Pracuj na pliku, korzystając z wszystkich dostępnych funkcji programu. 5

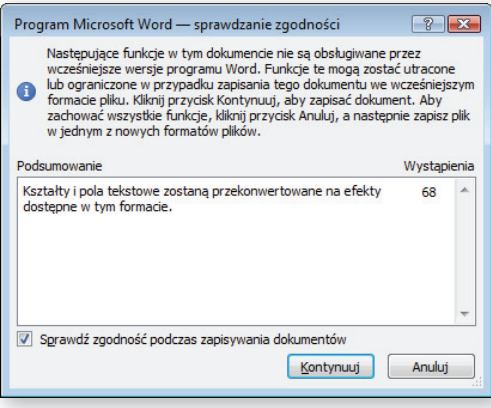

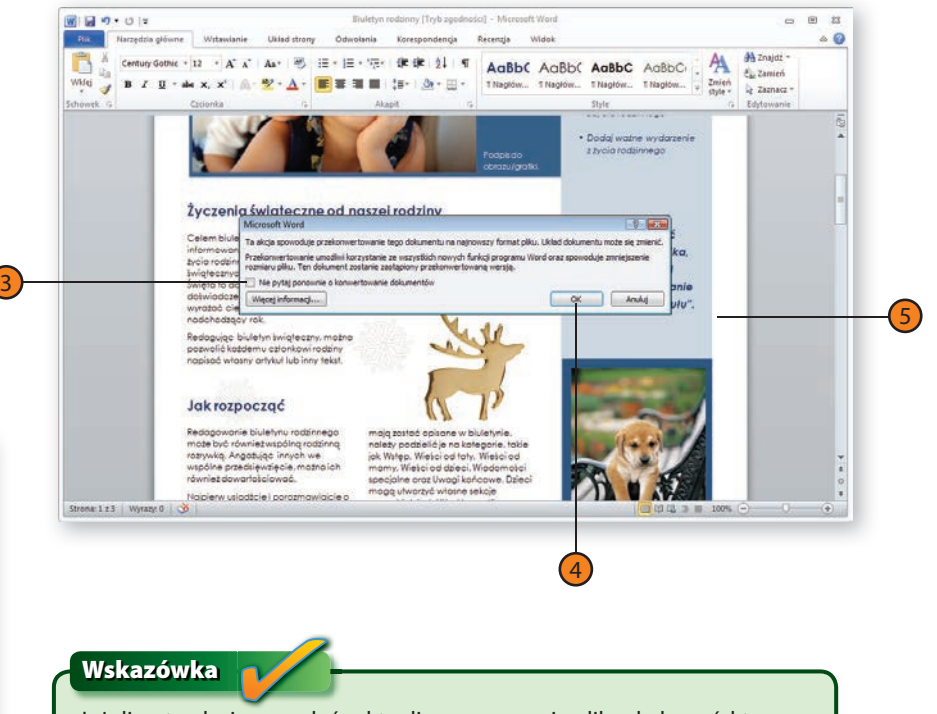

Jeżeli potrzebujesz wysłać zaktualizowaną wersję pliku do kogoś, kto dysponuje wcześniejszą wersią pakietu Office i nie ma zainstalowanego dodatku Office Compatibility Pack, kliknij strzałkę umieszczoną po prawej stronie polecenia Zapisz jako menu Office, po czym wybierz pozycję Dokument programu Office 97 – 2003. Następnie zapisz plik tak jak zwykle. W wyniku tego możesz utracić niektóre z bardziej zaawansowanych właściwości dokumentu, ale przynajmniej druga osoba będzie w stanie go odczytać.

#### **Wstawianie obrazów**

W programach Word, Excel, PowerPoint, Publisher, OneNote, Access i Outlook możesz w pojedynczym pliku wstawiać różne typy plików graficznych, np. zdjęcia i rysunki, pod warunkiem że zapisane są one w jed-

a,

Organizus +

Strona: 1 z 1 Wyrazy: 0 Polski

Nowy folde

**Wstawianie obrazu**

- W obszarze dokumentu kliknij w miejscu, gdzie chcesz wstawić obraz. 1
- Na karcie Wstawianie kliknij przycisk Obraz, aby wyświetlić okno dialogowe Wstawianie obrazu. 2
- Przejdź do folderu zawierającego obraz, który chcesz wstawić, po czym zaznacz go na liście. 3

Wykonaj jedną z poniższych czynności: 4

- Kliknij przycisk Wstaw, aby umieścić obraz w dokumencie.
- Kliknij strzałkę skierowaną w dół, umieszczoną po prawej stronie przycisku Wstaw, i wybierz opcję Połącz z plikiem lub Wstaw i połącz.

#### 2 **Q** m + m Dokument1 - Microsoft Word (Wersia oróbru Narzędz główne Wstawianie Układ strony Odwolania Korespondencia Dévelope  $0.6$ Recenzia Widok SmartArt TL Równanie 編 Naglöwek Szybkie cześci v 12 Stopka -WordArt - $\overline{5}$  $\Omega$  Symbol + Tabela tarza **Bola** Numer strony - tekstowe -  $\frac{\text{node}}{\text{d}}$  Inique 圖 Nagłówek i stopka W Wstawianie obrazu **Ex** K & Zdjecia (D:) > Moje obrazy > Rôzne >  $\bullet$   $\left\{ \left\Vert \right\Vert _{P}$  Przeszukaj: Różne

i edytować go, aby poprawić jego wygląd.

 $\overline{3}$   $\overline{4}$ 

Polacz z plikier Wstaw i polacy

nym z formatów obsługiwanych przez pakiet Office 2010. Po dodaniu pliku z obrazem możesz dodawać do niego style, efekty artystyczne

> 四、 用 G)

#### **Biblioteki** Dokumenty **Helion** Moje książki 1 A Murvice DSC03219.JPC **BAC 2044 IDA** Obrazy **B** Wideo e& Grupa domowa IMG 2846JPC **BAG 2847.JP IMG 2848.JPs El Kompute** EL Dysk lokalny (C) Zdiecia (D:) Cap Dokumenty (E) IMG\_2850\_IPG IMG\_2849.JPG IMG\_2851.JPG IMG\_2852.JPG  $\cos P6k$  (F) Nanaa aliku  $\overline{\phantom{a}}$ Wszystkie obrazy (".emf;".wmf; -Narzedzia  $\bullet$ Wstaw v **Metas**

#### **Wskazówka**

Jeżeli tworzysz połączenie z plikiem, obraz w dokumencie zostanie zaktualizowany, gdy sam obraz ulegnie modyfikacji. Tworzenie połączeń z plikiem bez wstawiania go do dokumentu może w znaczący sposób zmniejszyć rozmiar pliku.

**46** Wstawianie obrazów

#### **Wyświetlanie określonego typu pliku**

- W oknie dialogowym Wstawianie obrazu wybierz folder z plikami, które chcesz przejrzeć. 1
- Kliknij strzałkę przy typie pliku, po czym z listy rozwijanej wybierz żądany format. 2
- Dwukrotnie kliknij obraz, który chcesz dodać do swojego dokumentu. 3

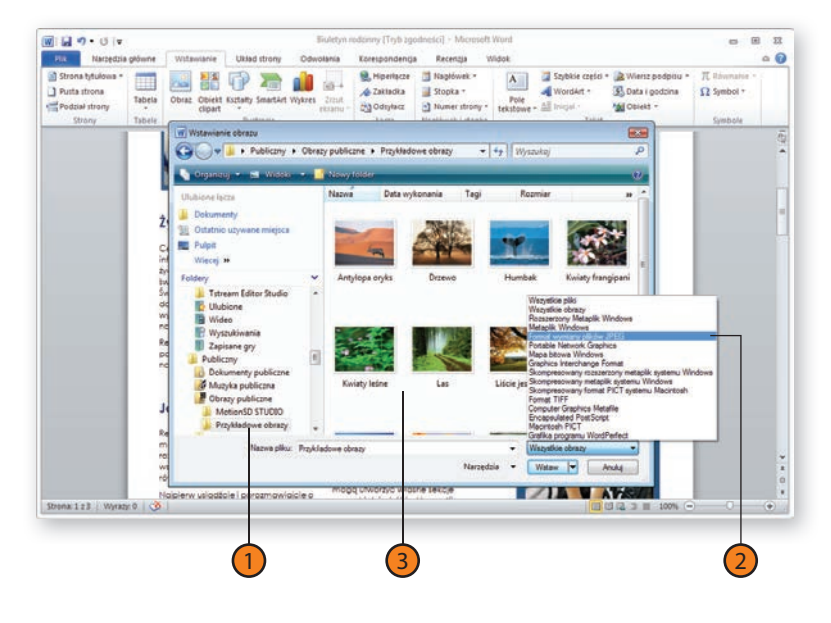

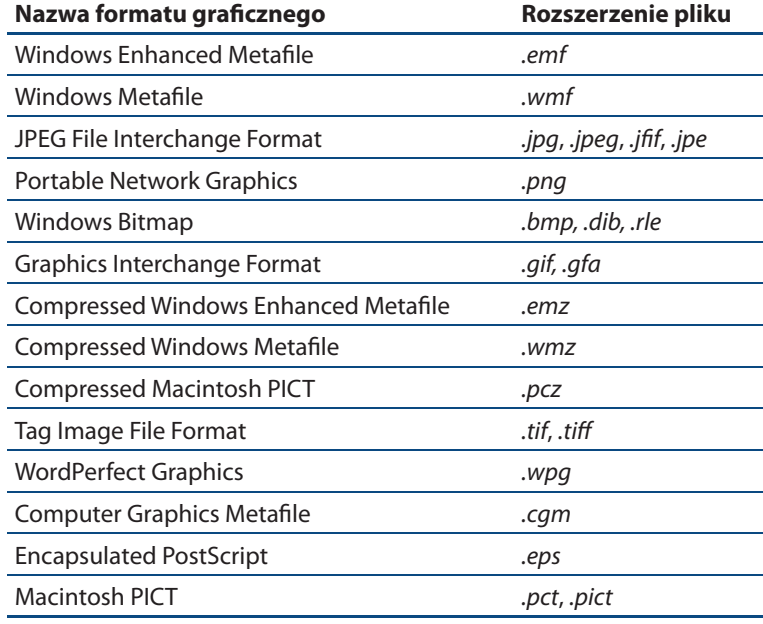

**Zobacz także**

Zapoznaj się także z informacjami na stronie 50, w punkcie "Edytowanie obrazu", dotyczącymi edytowania plików graficznych za pomocą aplikacji pakietu Microsoft Office 2010, oraz z punktem "Wstawianie elementów clipart" na stronie 54, dotyczącym dołączania obrazów do kolekcji clipartów.

#### **Zmiana rozmiaru obrazu**

Możesz swobodnie zmieniać rozmiary obrazów dodawanych do dokumentów pakietu Office 2010, tak by doskonale pasowały do obszaru, jakim dysponujesz w danym pliku. Możesz także przycinać fotogra-

#### **Przycinanie**

- Jeżeli obraz nie jest jeszcze zaznaczony, kliknij go, aby to zrobić i tym samym aktywować kartę Formatowanie wstążki kontekstowej Narzędzia obrazów. 1
- Na karcie Formatowanie wstążki kontekstowej Narzędzia obrazów kliknij narzędzie Przytnij znajdujące się w grupie Rozmiar. Jeżeli wyświetlona zostanie lista opcji, kliknij Przytnij. 2
- Kursor przycinania obrazu umieść nad uchwytem przycinania. 3

fie, by skupić uwagę na najważniejszych elementach. W pakiecie Office 2010 zarówno przycinanie zdjęć, jak i zmiana rozmiaru obrazu są proste w wykonaniu.

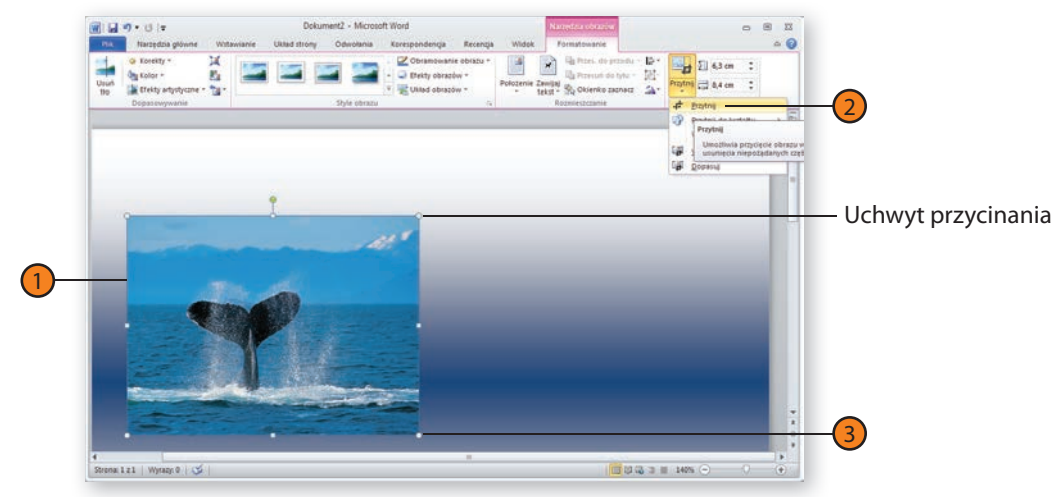

# **Wypróbuj**

W wersji 2010 pakietu Office możesz przycinać zdjęcia do określonego kształtu, aby nadać swoim plikom specjalny wygląd. Dodaj obraz do dokumentu, klikając kolejno Wstawianie/Obraz i wybierając obraz, który chcesz dodać. Kliknij przycisk Wstaw, aby umieścić obraz w miejscu, w którym znajduje się kursor. Następnie kliknij zdjęcie i kartę Formatowanie wstążki kontekstowej Narzędzia obrazów. W grupie Rozmiar kliknij strzałkę przy opcji Przytnij, po czym wybierz opcję Przytnij do kształtu. Kliknij żądany kształt i zobacz, co się stanie z obrazem! Zostanie przycięty do wybranego przez Ciebie kształtu. Nie jest to funkcja, z której będziesz często korzystać w pracy nad swoimi publikacjami i arkuszami, ale od czasu do czasu na pewno się przyda.

## Typowe zadania wykonywane za pomocą pakietu Office 2010

#### **Przycinanie**

- Przeciągnij uchwyt, aby przyciąć obraz tak, by obejmował tylko te elementy, które chcesz pokazać. Zwróć uwagę na to, że szara część okna zawiera obszar obrazu, który zostanie odrzucony. 4
- Ponownie kliknij przycisk Przytnij, aby przyciąć obraz i wyłączyć funkcję przycinania. 5

#### **Wskazówka**

Jeżeli chcesz przyciąć obraz do żądanego kształtu, to przed rozpoczęciem przycinania możesz ustawić odpowiedni współczynnik rozmiaru. W tym celu kliknij kartę Formatowanie wstążki kontekstowej Narzędzia obrazów, po czym kliknij strzałkę przy narzędziu Przytnij znajdującym się w grupie Rozmiar. Wskaż opcję Współczynnik proporcii, a następnie wybierz współczynnik, który chcesz zastosować do swojego obrazu.

#### **Zmiana rozmiaru**

1

- Jeżeli obraz nie jest zaznaczony, kliknij go.
- Przeciągnij uchwyt rozmiaru obrazu, aby zmodyfikować jego rozmiar. 2

#### **Wskazówka**

Podczas przeciągania uchwytu rozmiaru może się czasami zdarzyć, że obraz ulegnie zniekształceniu. Aby mieć pewność, że obraz zachowa swój aktualny kształt w czasie zmieniania jego rozmiaru, naciśnij i przytrzymaj wciśnięty klawisz Shift.

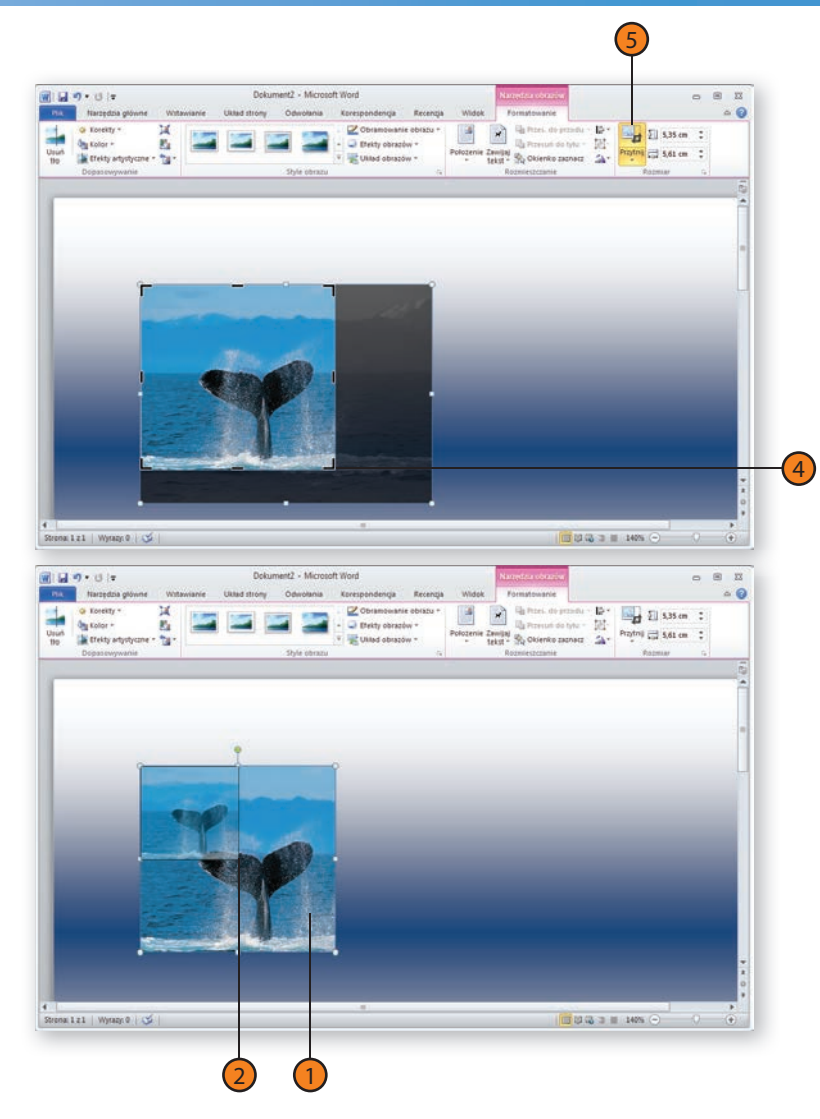

### **Edytowanie obrazu**

Po wstawieniu obrazu do dokumentu, arkusza kalkulacyjnego, prezentacji, notatek, rekordu danych lub wiadomości e-mail możesz dokonać jego edycji, zmieniając jego kolor, jasność i ostrość. Możesz także

#### **Korzystanie z funkcji Efekty artystyczne**

- 1
	- Kliknij obraz, aby go zaznaczyć.
- Kliknij kartę Formatowanie wstążki kontekstowej Narzędzia obrazów. 2
- W grupie funkcji Dopasowywanie kliknij strzałkę przy przycisku Efekty artystyczne. 3
- Wskazuj wybrane efekty, aby zobaczyć podgląd ich działania na zaznaczonym obrazie, po czym kliknij ten, który uznasz za właściwy. 4

#### **Wskazówka**

Możesz zmienić określone właściwości wybranych efektów artystycznych — takie jak poziom przezroczystości lub liczba użytych cieni — poprzez kliknięcie przycisku Opcje efektów artystycznych… umieszczonego na samym dole galerii dostępnych efektów.

#### **Zmiana kontrastu i koloru**

- Jeżeli obraz nie jest zaznaczony, kliknij go, aby to zrobić, po czym przejdź na kartę Formatowanie wstążki kontekstowej Narzędzia obrazów. 1
- Kliknij przycisk narzędzia Korekty, aby wyostrzyć lub zmiękczyć obraz lub zmienić poziom jego jasności lub kontrastu. Wskaż swój wybór. 2

uatrakcyjnić obraz, dodając do niego specialne filtry zwane Efektami artystycznymi. Funkcje te pozwalają poprawić wygląd obrazów i zdjęć, co spowoduje, że będą wyglądać tak, jak sobie tego życzysz.

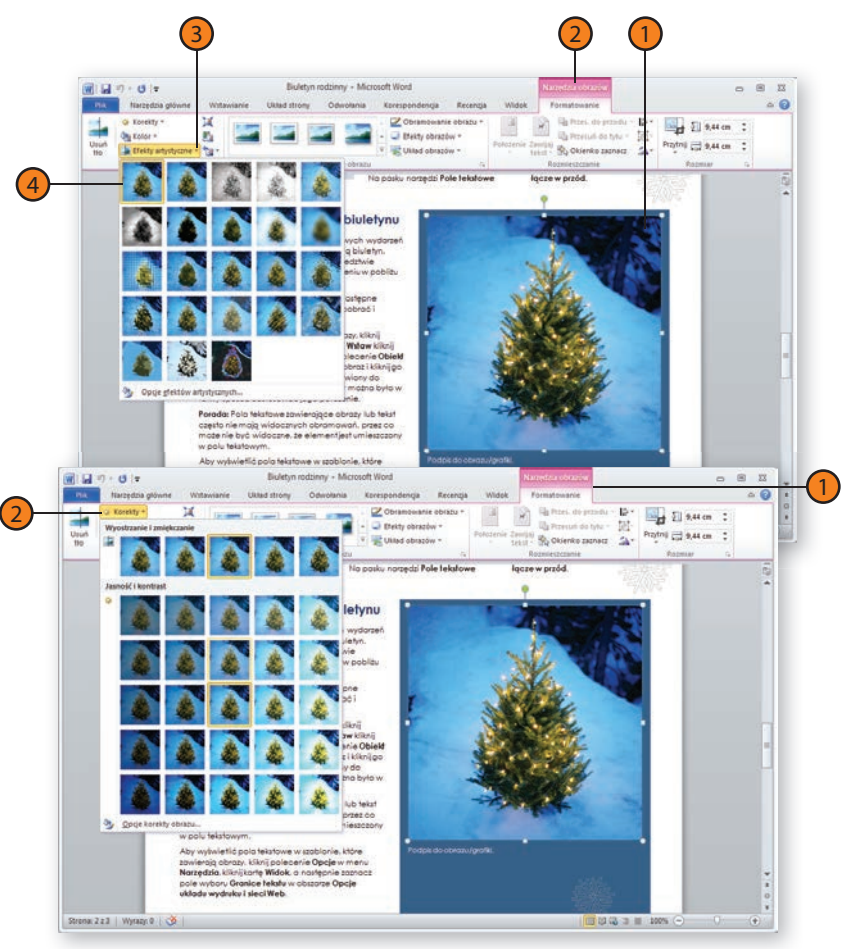

#### Typowe zadania wykonywane za pomoca pakietu Office 2010

#### **Zmiana kontrastu i koloru**

Kliknij przycisk Kolor, aby zmienić nasycenie koloru, jego ton, lub aby zmienić kolorystykę obrazu. Kliknij tę z opcji, którą chcesz zastosować. 3

#### **Wskazówka**

Możesz albo kliknąć w galerii miniaturkę ilustrującą ustawienie, które chcesz zastosować, albo kliknąć polecenie Opcje kolorów obrazów… znajdujące się w dolnej części okna galerii, aby wyświetlić okno dialogowe Formatowanie obrazu. W oknie dialogowym Formatowanie obrazu możesz zmienić właściwości efektu obrazu, który chcesz zastosować.

#### **Obracanie obrazu**

- W razie potrzeby kliknij obraz, aby go zaznaczyć, po czym kliknij kartę Formatowanie wstążki kontekstowej Narzędzia obrazów. 1
- Przeciągnij uchwyt obracania, aby obrócić zaznaczony obraz. 2

#### **Wskazówka**

W czasie edycji obrazu dokonujesz zmian jedynie na jego kopii, która umieszczona jest w pliku z danym dokumentem. Jeżeli chcesz zmienić oryginalny plik obrazu, edycję musisz przeprowadzić w osobnym programie, np. za pomocą aplikacji Windows Live Photo Gallery, która dostarczana jest wraz z systemem Windows 7.

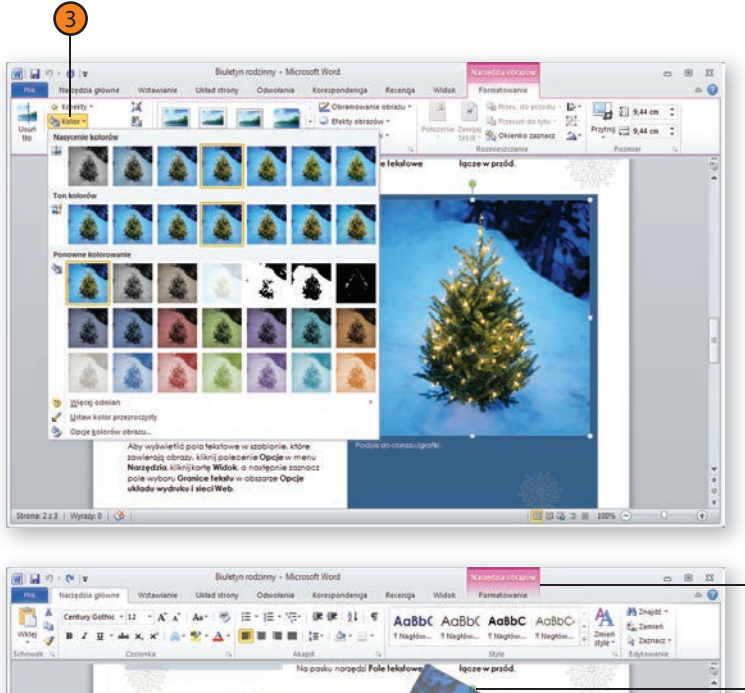

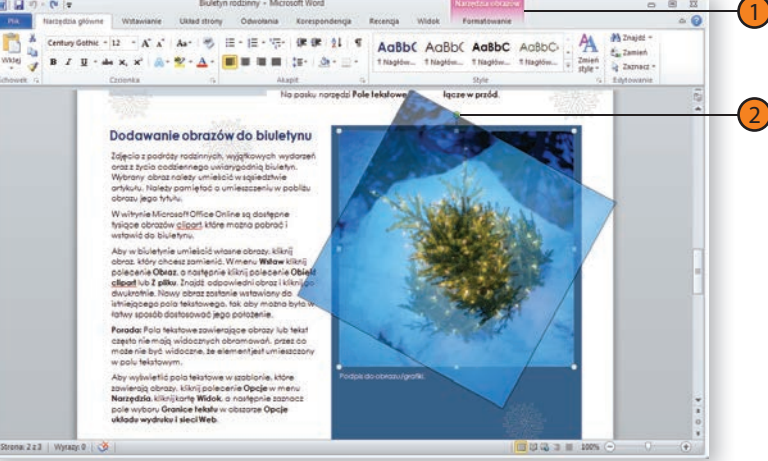

## **Upiększanie obrazu**

Microsoft Word oferuje wiele funkcji, które ułatwiają zmianę nudnych zdjęć, obrazów, rysunków i diagramów w takie, które będą wyglądać doskonale. Możesz stosować style obrazów — czyli gotowe formaty, które nadadzą Twoim obrazom nowego szyku — lub uatrakcyjniać obrazy za pomocą specjalnych efektów obrazów.

#### **Dodawanie stylów i efektów obrazów**

- Po zaznaczeniu obrazu wskazuj różne style w części Style obrazu Wstążki, aby podejrzeć, jak będzie wyglądał obraz po ich zastosowaniu, a następnie kliknij ten, który uznasz za najlepszy. 1
- Kliknij przycisk Obramowanie obrazu i przesuń mysz nad galerią, aby sprawdzić efekty różnych kolorów, grubości i wzorów obramowań. Kliknij te z efektów, które chcesz zastosować. 2
- Kliknij przycisk Efekty obrazów, aby dodać lub zmienić ustawienia obrotu 3-W, cienia, odbicia, poświaty lub wygładzania krawędzi. 3
- Jeżeli po całej tej ciężkiej pracy efekt nie spełnia oczekiwań, kliknij przycisk Resetuj obraz, aby przywrócić jego pierwotny wygląd. 4

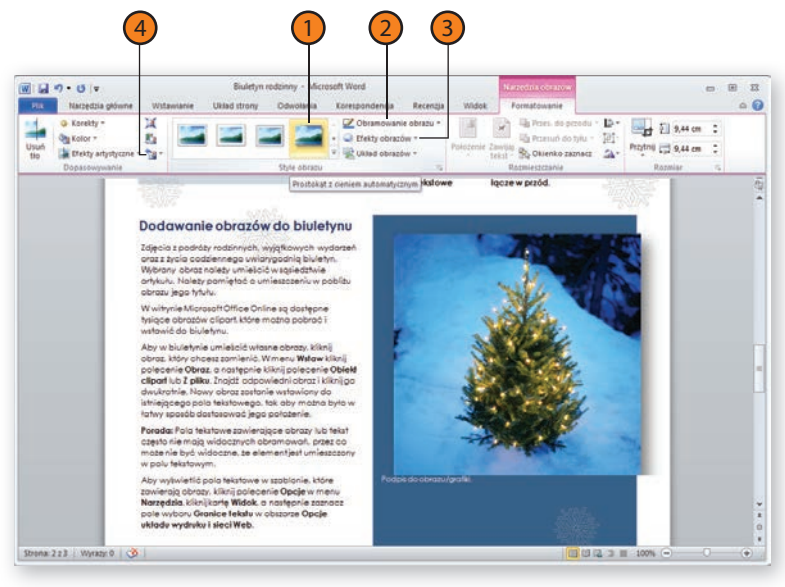

#### **Wskazówka**

Jeżeli chcesz ustawić dokładne wartości opisujące jasność, kontrast, cień lub efekt 3-W, w tym obrót obrazu, kliknij ikonę wyświetlającą okno dialogowe, która znajduje się w grupie Style obrazu. Dzięki temu wyświetlisz okno dialogowe Formatowanie obrazu. Aby obrócić obraz o 90 lub 180 stopni, kliknij przycisk Obróć znajdujący się w części Rozmieszczenie Wstążki.

#### **Ostrzeżenie**

Przycisk Resetuj obraz cofa wszystkie zmiany wprowadzone na danym obrazie, w tym jego przycinanie i zmianę jego rozmiaru. Jeżeli chcesz anulować tylko jedną lub dwie zmiany, skorzystaj z przycisku Cofnij umieszczonego na pasku narzędzi Szybki dostęp.

#### **Wydobywanie sedna obrazu**

Jednym z sekretów tworzenia naprawdę przykuwających oko obrazów jest taka ich kompozycja, by zmusić oglądających do skupienia się na części, którą najbardziej chce się im pokazać. Word 2010 oferuje doskonałe narzędzie, które usuwa tło obrazu, dzięki czemu będziesz mieć pewność, że odbiorcy Twojego dokumentu będą oglądać tylko najważniejszą część obrazu.

#### **Usuwanie tła obrazu**

- Kliknij obraz, który chcesz zmodyfikować. 1
- Przejdź na kartę Formatowanie wstążki kontekstowej Narzędzia obrazów. 2
- 3) W grupie funkcji Dopasowywanie kliknij przycisk Usuń tło.
- Kliknij przycisk Oznacz obszary do zachowania, Oznacz obszary do usunięcia lub Usuń oznaczenie, aby dopasować purpurową maskę reprezentującą obszar tła, który zostanie usunięty. 4
- Gdy obraz jest oznaczony w żądany przez Ciebie sposób, kliknij przycisk Zachowaj zmiany. 5
- Aby cofnąć wprowadzone modyfikacje i przywrócić usunięte tło, kliknij przycisk Odrzuć wszystkie zmiany. 6

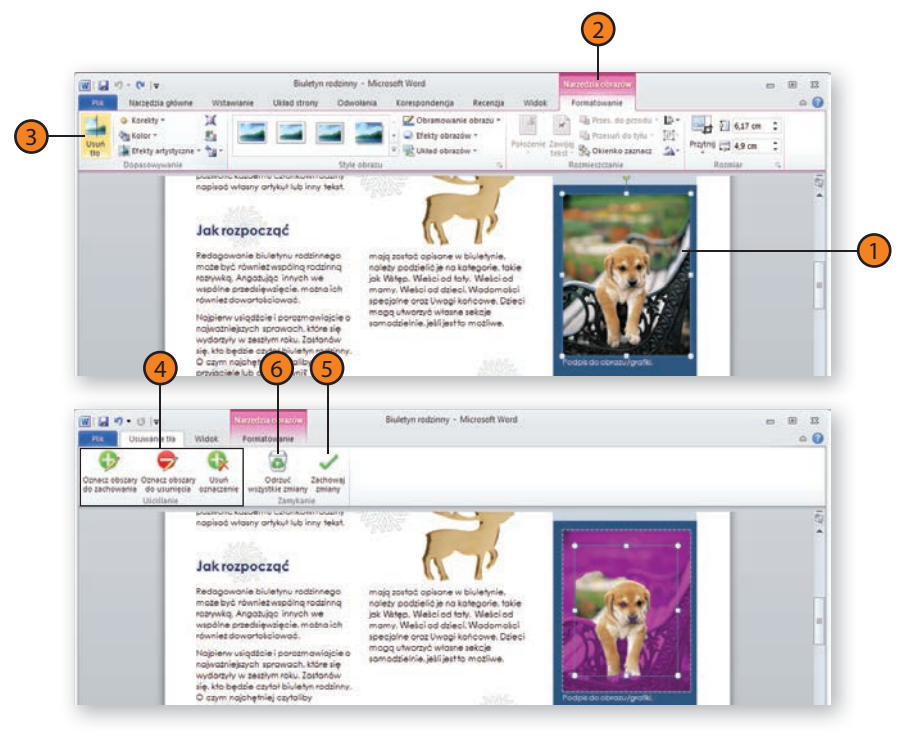

#### **Wskazówka**

Korzystanie z funkcji Usuń tło wymaga nieco wprawy, ale umożliwia tworzenie profesjonalnie wyglądających efektów, a także świetnie wyglądających obrazów do wykorzystania w tworzonych dokumentach i publikacjach.

### **Wstawianie elementów clipart**

Gdy szukasz odpowiedniego element graficznego do zilustrowania opowiadania, artykułu lub prezentacji, możesz przeszukiwać różne kategorie lub dokonać wyszukiwania za pomocą słów kluczowych. Galeria Microsoft Clipart udostępnia wszelkiego rodzaju elementy artystyczne — rysunki, fotografie, materiały audio i wideo.

#### **Wyszukiwanie i wstawianie elementów clipart**

- Kliknij w tym miejscu dokumentu, w którym chcesz wstawić element biblioteki clipartów. 1
- Na karcie Wstawianie, w grupie Ilustracje, kliknij przycisk narzędzia Obiekt Clip Art. 2
- W oknie Clipart wpisz słowa kluczowe opisujące typ obrazu, jaki chcesz wstawić. 3
- Na liście wyników kliknij zbiór obiektów clipart, które chcesz przejrzeć. Aby wybrać tylko określone kategorie, rozwiń listę w ramach kolekcji, po czym zaznacz pole wyboru obok każdej z żądanych kategorii. 4

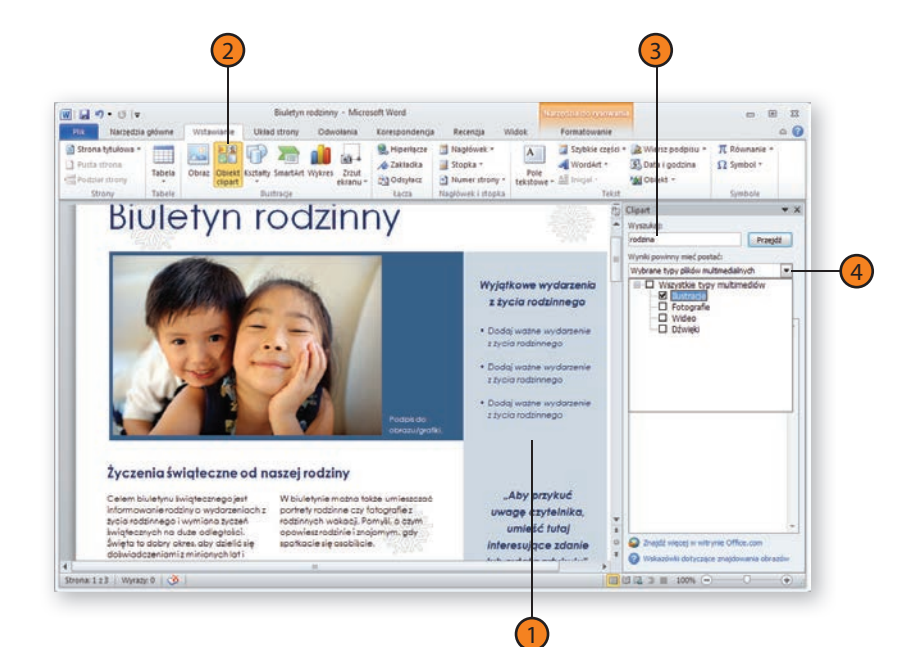

#### **Wskazówka**

W zbiorze obiektów clipart możesz zapisywać własne rysunki, obrazy i inne elementy graficzne, dzięki czemu będziesz mieć możliwość korzystania z nich w przyszłości. Kliknij przycisk Start systemu Windows, po czym w polu wyszukiwania wpisz Clip Organizer. Kliknij pozycję Microsoft Clip Organizer, a następnie za pomocą tego narzędzia zdefiniuj własne kategorie, po czym dodaj swoje obrazy i pliki multimedialne. Dodane przez Ciebie elementy bedą dostępne z poziomu okna Clipart aplikacji pakietu Office 2010.

#### **Wyszukiwanie i wstawianie elementów clipart**

- Kliknij przycisk Przejdź. 5
- Na liście wyników kliknij obiekt, który chcesz dodać do swojego dokumentu. 6
- Gdy obiekt clipart zostanie umieszczony w pliku, możesz go kliknąć i zmienić jego rozmiar lub go obrócić, tak by lepiej pasował do układu dokumentu. 7
- Użyj narzędzi dostępnych na wstążce kontekstowej Narzędzia obrazów, aby dostroić obiekt clipart do własnych potrzeb. 8

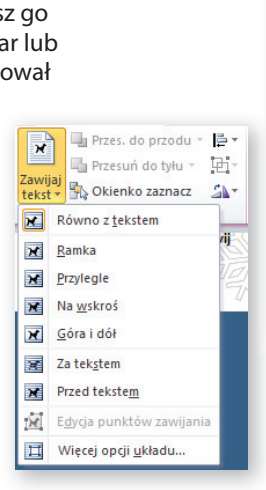

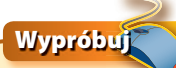

Po dodaniu obiektu clipart do swojego dokumentu możesz zmieniać sposób, w jaki tekst owija ten obiekt. W tym celu kliknij przycisk Położenie znajdujący się w grupie funkcji Rozmieszczenie karty Formatowanie wstążki kontekstowej Narzędzia obrazów. Z wyświetlonej listy wybierz sposób, w jaki chcesz, by tekst owijał obiekt clipart (niewielkie ikony po lewej stronie ilustrują, jaki efekt da każda z dostępnych opcji).

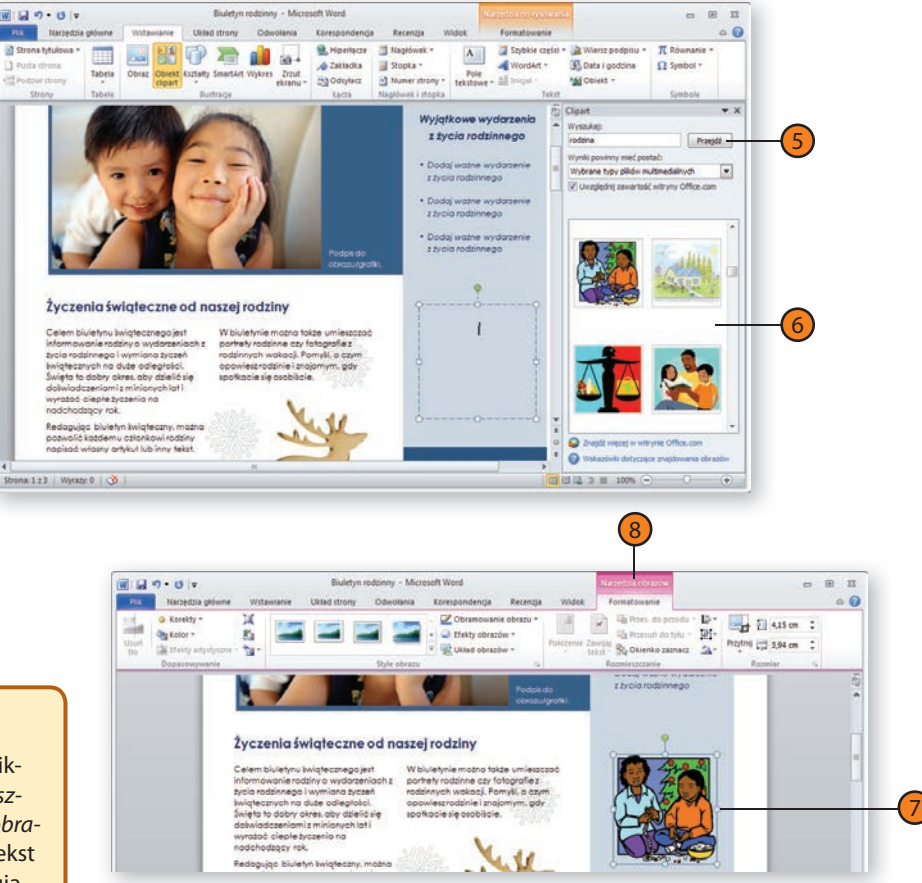

#### **Wstawianie zrzutów ekranu**

W przypadku części projektów, nad którymi przyjdzie Ci pracować, może zaistnieć konieczność przechwycenia obrazów wyświetlanych na ekranie komputera. Sytuacja taka może mieć miejsce na przykład, gdy pracujesz nad materiałami szkoleniowymi. Narzędzie Zrzut ekranu pozwoli Ci łatwo dodawać zrzuty bezpośrednio do plików aplikacji pakietu Office 2010.

#### **Dodawanie zrzutu ekranu**

- Kliknij w tym miejscu dokumentu, w którym ma się pojawić zrzut ekranu. 1
- Przejdź na kartę Wstawianie, po czym kliknij przycisk Zrzut ekranu.  $(2)$
- W wyświetlonej galerii zrzutów ekranu kliknij ten, który chcesz dodać. 3

#### **Wskazówka**

Możesz także uchwycić część ekranu, korzystając z polecenia Wycinek ekranu umieszczonego w dolnej części galerii zrzutów ekranu. Przejdź na kartę Wstawianie, kliknij przycisk Zrzut ekranu, po czym kliknij opcję Wycinek ekranu. Kliknij i przeciagnij kursor myszy, by zaznaczyć fragment ekranu, który chcesz wstawić do swojego pliku. Gdy zwolnisz przycisk myszy, zaznaczony obszar zostanie wstawiony w miejscu kursora.

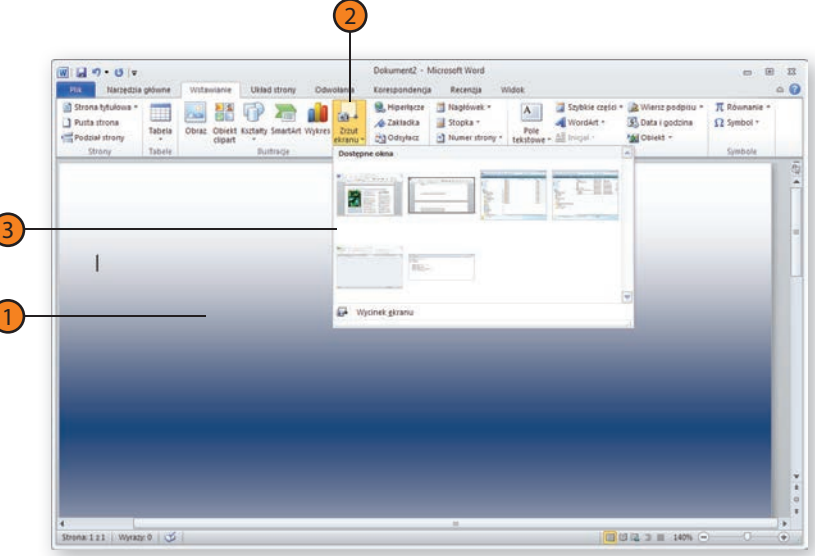

#### **Dodawanie kształtów**

Kształty są obiektami graficznymi, którymi możesz manipulować na wiele różnych sposobów, aby uzyskać niezwykłe i przyciągające oko efekty. Możesz je także wykorzystywać w charakterze kontenerów na tekst, umożliwiających utworzenie objaśnień, haseł reklamowych itp.

przy zastosowaniu różnego rodzaju interesujących efektów specjalnych. Kształty dostępne są w następujących aplikacjach: Word, Excel, PowerPoint, OneNote, Publisher oraz Outlook.

#### **Rysowanie kształtu**

- Kliknij w tym miejscu dokumentu, w którym chcesz wstawić kształt. Na karcie Wstawianie kliknij przycisk Kształty, po czym w wyświetlonej galerii kliknij kształt, którego chcesz użyć. 1
- Naciśnij i przytrzymaj lewy przycisk myszy, po czym rozciągnij kształt. 2
- Dostosuj kształt, przeciągając go w żądane miejsce i zmieniając go lub obracając za pomocą odpowiednich uchwytów. 3
- Za pomocą przycisków Przesuń do przodu i Przesuń do tyłu w razie potrzeby dostosuj położenie elementu względem innych obiektów. 4
- Korzystając z narzędzi znajdujących się na karcie Formatowanie wstążki kontekstowej Narzędzia do rysowania, spersonalizuj wygląd kształtu. 5

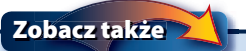

Zapoznaj się także z punktem "Formatowanie kształtu" na stronie 58, aby dowiedzieć się, jak modyfikować wygląd kształtu.

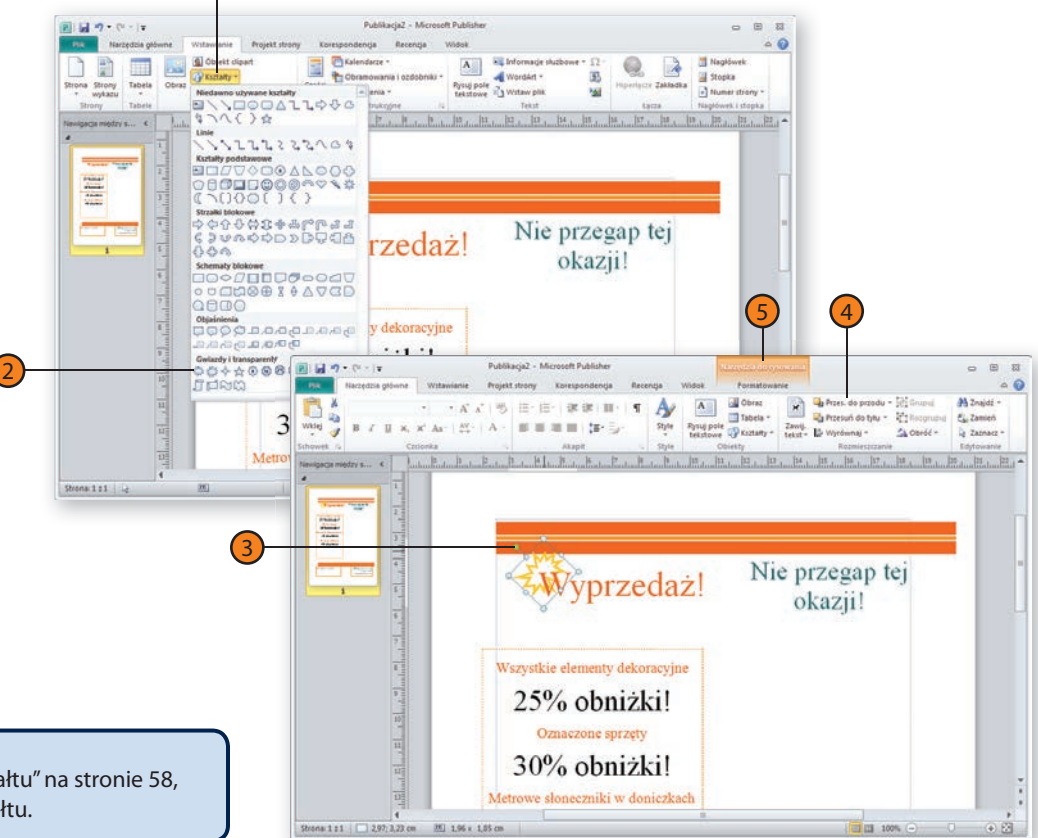

1

#### **Formatowanie kształtu**

Po dodaniu kształtu do pliku możesz go sformatować, aby uzyskać jeszcze lepszy efekt końcowy. Możesz zmienić kolor wypełnienia lub obramowania kształtu, dodać efekt 3-W, zastosować cień lub styl, albo dodać do niego tekst.

2

#### **Formatowanie kształtu**

- Jeżeli kształt nie jest jeszcze zaznaczony, kliknij go, aby to zrobić. 1
- Obejrzyj różne style kształtu, po czym kliknij ten, który chcesz zastosować. 2
- Wyświetl galerię stylów kształtów i wybierz żądany wygląd kształtu. 3
- Za pomocą galerii cieni lub efektów 3-W dodaj żądane efekty specjalne. 4
- Jeżeli do kształtu chcesz dodać tekst, kliknij przycisk Edytuj tekst, aby wstawić pole tekstowe, po czym wpisz żądany tekst. Pamiętaj jednak, że kształty z grupy Objaśnienia automatycznie zawierają pole tekstowe. 5
- Aby dodać efekty specjalne takie jak wzór wypełnienia, przezroczystość wypełnienia lub style strzałek — a także dostosować właściwości pola tekstowego lub wprowadzić inne zaawansowane ustawienia spersonalizowane, kliknij przycisk Więcej, by wyświetlić galerię Style kształtów, po czym kliknij polecenie Narzędzia zaawansowane, aby wyświetlić okno dialogowe Formatowanie autokształtu. 6

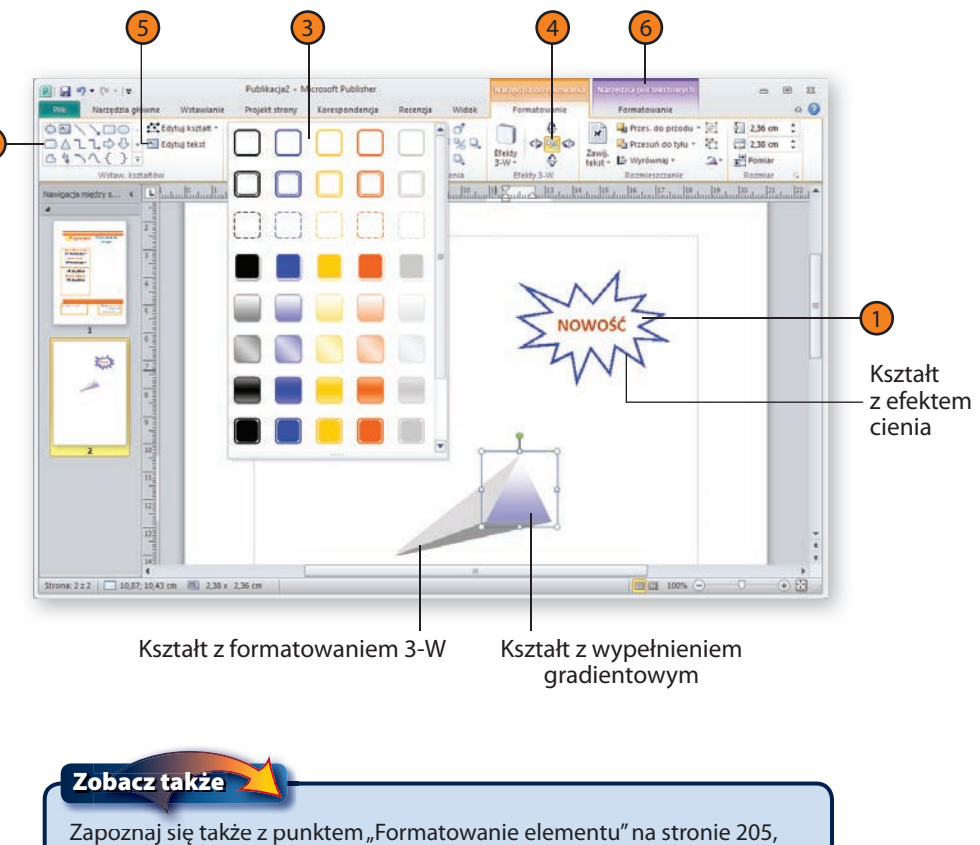

aby dowiedzieć się, jak formatować kształt w aplikacji Excel.

#### **Wstawianie daty i godziny**

Jeżeli chcesz dołączyć informację o dacie i (lub) godzinie utworzenia Twojej prezentacji lub dokumentu lub jeżeli chcesz, by wyświetlana była bieżąca data i (lub) godzina, możesz sprawić, by Word, PowerPoint, Publisher i Edytor wiadomości Outlook wstawiały do pliku jedną lub obie te informacje.

#### **Dodawanie daty i (lub) godziny**

- Kliknij w tym miejscu dokumentu, gdzie chcesz wyświetlić datę i (lub) godzinę. 1
- Na karcie Wstawianie kliknij przycisk Data i godzina, aby wyświetlić okno dialogowe Data i godzina. 2
- Wybierz format daty i godziny, który chcesz użyć. 3
- Jeżeli chcesz korzystać z języka innego niż domyślny, wskaż żądany język daty i godziny. Jeżeli wybrany język obsługuje więcej niż jeden typ kalendarza, wybierz żądany kalendarz. 4
- Zaznacz pole wyboru Aktualizuj automatycznie, aby data i (lub) godzina uaktualniane były za każdym razem, gdy otworzysz, zapiszesz lub wydrukujesz dokument. Wyłącz zaznaczenie tej opcji, jeżeli chcesz, by wyświetlana była tylko data i (lub) godzina pierwotna. 5
- Kliknij przycisk OK. 6

#### **Wskazówka**

Data i (lub) godzina używane są często w charakterze żywej paginy. Za pomocą funkcji wstawiania nagłówka i (lub) stopki unikatowych dla każdego z programów wstaw datę i (lub) godzinę jako żywą paginę.

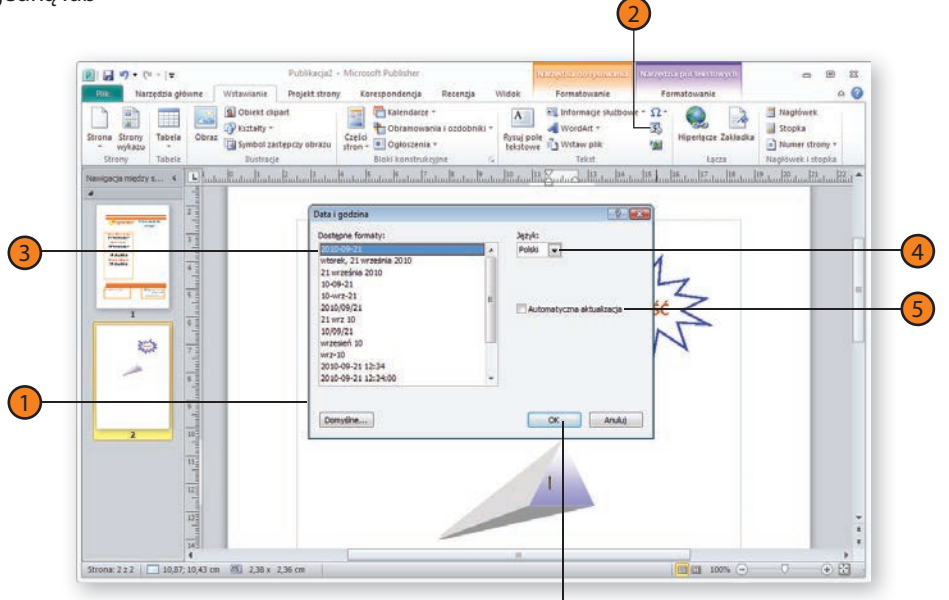

#### **Wskazówka**

Okna dialogowe Data i godzina różnią się nieznacznie w poszczególnych aplikacjach. Na przykład lista kalendarzy nie jest dostępna w programach Word i Outlook, dopóki nie zostanie wybrany język obsługujący przynajmniej jeden kalendarz. Ponadto pole wyboru Aktualizuj automatycznie bez żadnego jasnego powodu w poszczególnych aplikacjach znajduje się w różnych miejscach okna.

6

### **Tworzenie stylizowanego tekstu**

Office 2010 umożliwia tworzenie specialnych efektów tekstowych za pomocą narzędzia WordArt. Możesz korzystać z różnorodnych kolorów, efektów 3-W, ponadstandardowego cieniowania i efektów zarysu. Wszystko to zostało tak zaprojektowane, by zapewnić Ci artystycznie wyglądający tekst, który będzie się wyróżniał w dokumencie. Choć sposób pracy z narzędziem WordArt różni się nieco w poszczególnych aplikacjach pakietu Office, podstawowa metoda i osiągane wyniki są podobne. Kroki opisane w poniższej procedurze ilustrują, jak tworzyć napisy WordArt w programach Word i Outlook.

#### **Tworzenie obiektu WordArt**

- Na karcie Wstawianie kliknij przycisk WordArt, aby wyświetlić galerie WordArt. 1
- Kliknij żądany styl napisu WordArt. 2
- Wpisz swój tekst. Możesz także przekształcić istniejący tekst w tekst WordArt, zaznaczając go i klikając przycisk WordArt. 3

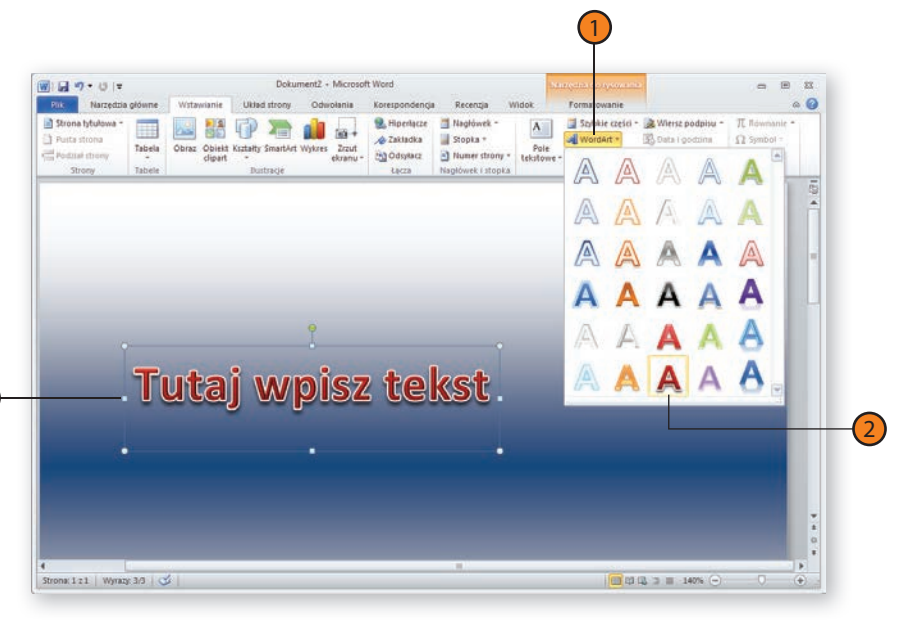

## **Wypróbuj**

Utwórz za pomocą narzędzia WordArt jakiś tekst, następnie go zaznacz i użyj narzędzi dostępnych w grupie Style WordArt na karcie Formatowanie wstążki kontekstowej Narzędzia do rysowania, aby zmienić styl, efekty, kolor i obramowanie tekstu. Skorzystaj z galerii Style WordArt do zastosowania efektu trójwymiarowości.

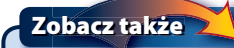

3

Zapoznaj się z punktem "Formatowanie wykresu" na stronach 218 – 219, aby dowiedzieć się, jak korzystać z narzędzia WordArt w aplikacjach Excel i PowerPoint.

#### **Dostrajanie finalnego efektu**

- Jeżeli tekst WordArt nie jest jeszcze zaznaczony, kliknij go, aby to zrobić, po czym za pomocą uchwytu zmieniającego rozmiar dopasuj rozmiar WordArt do swoich potrzeb. 1
- Kliknij przycisk Efekty tekstowe znajdujący się w grupie Style WordArt karty Formatowanie wstążki kontekstowej Narzędzia do rysowania, aby wyświetlić galerię dostępnych opcji. 2
- Przeglądaj poszczególne efekty, najeżdżając na nie wskaźnikiem myszy. Kliknij ten efekt, który chcesz zastosować do swojego tekstu. 3

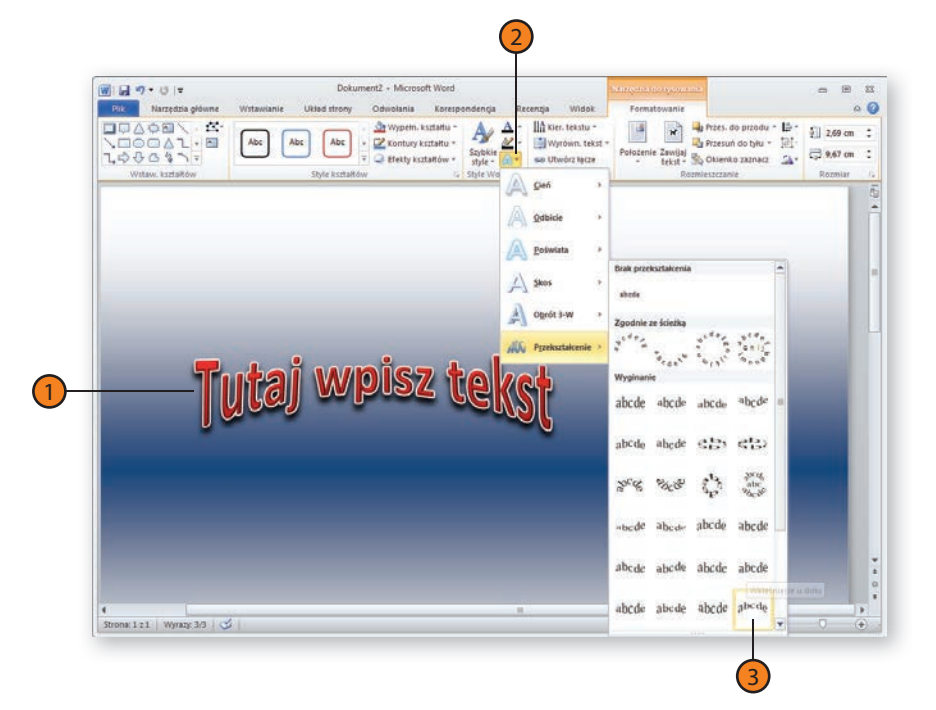

#### **Wskazówka**

Aby zmienić kolory wielokolorowego tekstu WordArt, kliknij przycisk Wypełnienie tekstu znajdujący się na karcie Formatowanie wstążki kontekstowej Narzędzia do rysowania, z menu rozwijanego wybierz opcję Gradient, kliknij Więcej gradientów..., a następnie zmodyfikuj kolory w zakładce Wypełnienie.

## **Wstawianie grafiki SmartArt**

Diagramy SmartArt to narzędzie do tworzenia wyrafinowanych diagramów dostępne w aplikacjach Word, Excel, PowerPoint i Outlook i umożliwiające wizualizowanie swoich pomysłów. Nieważne, czy chcesz porównać różne linie produktów, przedstawić proces produkcyjny, czy zilustrować strukturę organizacyjną firmy, diagramy SmartArt dostarczą Ci łatwego sposobu na profesjonalne przedstawienie powiązań i relacji między różnymi elementami i procesami.

#### **Tworzenie diagramu**

- Na karcie Wstawianie kliknij przycisk SmartArt, aby wyświetlić okno dialogowe Wybieranie grafiki SmartArt. 1
- Zaznacz żądany typ diagramu. 2
- Kliknij typ diagramu i zapoznaj się z informacjami na jego temat. 3
- Kliknij przycisk OK, aby utworzyć żądany typ diagramu. 4
- Kliknij pierwszy element diagramu i wpisz swój tekst. 5
- Kliknij kolejny element diagramu i wprowadź tekst. Kontynuuj wprowadzanie tekstu w jeden z następujących sposobów: 6
	- Naciśnij klawisz Tab, aby dokonać wpisu w elemencie podrzędnym względem poprzedniego (lub kliknij przycisk Obniż poziom); albo naciśnij Shift+Tab, aby dokonać wpisu w elemencie nadrzędnym (lub kliknij przycisk Podwyższ poziom).
	- Naciśnij klawisz Enter, aby utworzyć nowy wiersz tekstu.

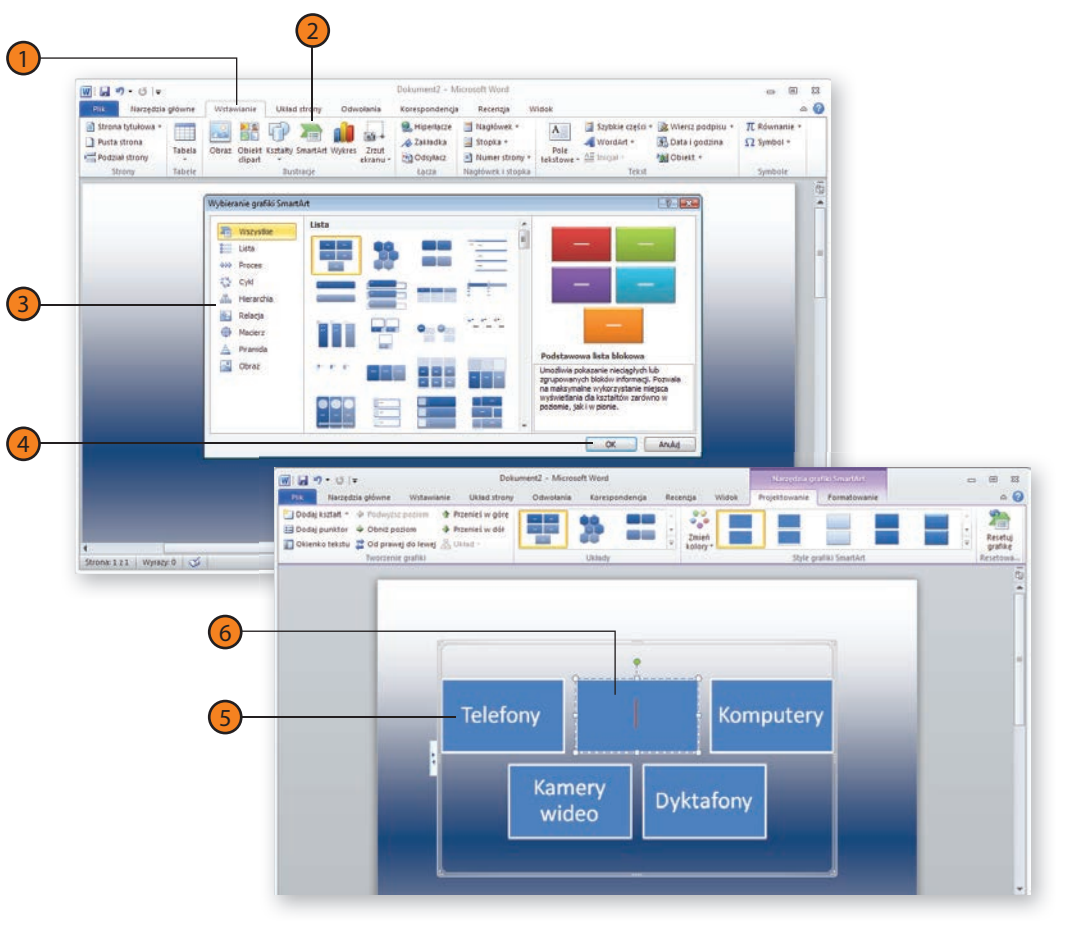

#### Typowe zadania wykonywane za pomoca pakietu Office 2010

#### **Modyfi kowanie diagramu**

- Na karcie Projektowanie wstążki kontekstowej Narzędzia grafiki SmartArt kliknij przycisk Zmień kolory znajdujący się w grupie Style grafiki SmartArt. 1
- Wskazuj kursorem różne Style grafiki SmartArt, po czym kliknij ten, który chcesz zastosować. 2
- Kliknij przycisk Dodaj Kształt, aby dodać kolejny obiekt do diagramu. 3
- Jeżeli chcesz zmienić projekt diagramu, wybierz nowy układ. 4
- Kliknij obramowanie diagramu, po czym przeciągnij jego róg lub bok, aby zmienić rozmiar diagramu. 5

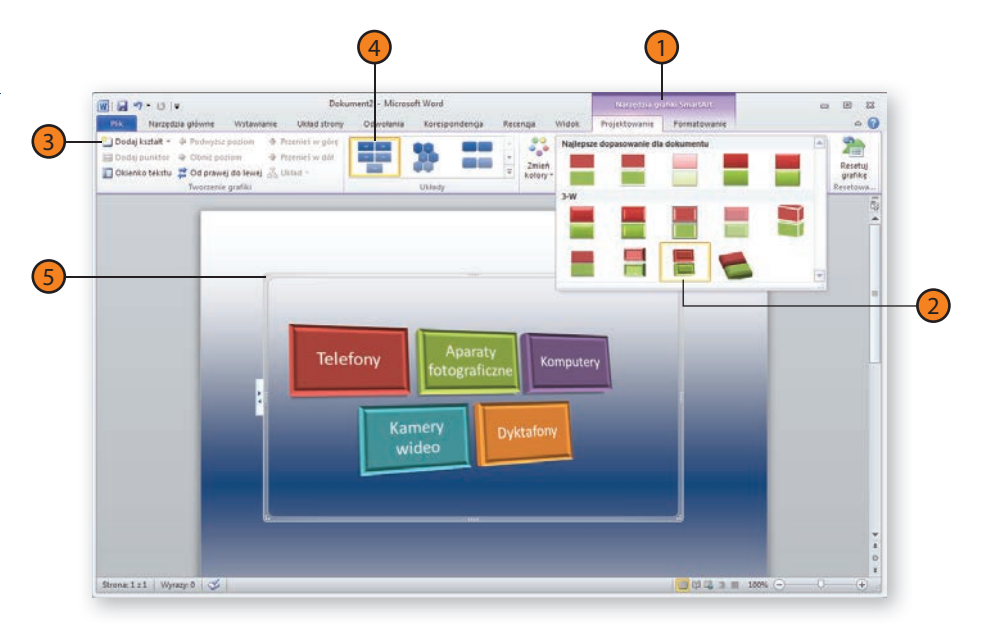

#### **Wskazówka**

Jeżeli do dodawania i edytowania tekstu w diagramach SmartArt wolisz używać okienka tekstu, kliknij przycisk Okienko tekstu znajdujący się grupie Tworzenie grafiki karty Projektowanie wstążki kontekstowej Narzędzia grafiki SmartArt. Gdy okienko to jest wyświetlone, możesz klikać poszczególne wpisy, aby dopisywać do nich nowy tekst lub edytować ten, który już się tam znajduje.

#### **Wskazówka**

Aby korzystać z grafik SmartArt, musisz używać nowych formatów plików. W momencie zapisywania dokumentu z grafikami SmartArt w formacie 97 – 2003 pakietu Office elementy SmartArt konwertowane są na obrazy, których nie będzie można edytować.

#### **Tłumaczenie tekstu**

Współcześnie nie ma nic dziwnego w pracy lub rozmowach z kolegami, którzy pochodzą z innych krajów. W pakiecie Office 2010 znalazły się udoskonalone narzędzia językowe, które pomogą przetłumaczyć tekst praktycznie w czasie rzeczywistym. Do dyspozycji masz narzędzie

2

**Wybieranie języka tłumaczenia**

- Na karcie Recenzia w grupie Język kliknij przycisk Przetłumacz. 1
- Kliknij opcję Wybierz język tłumaczenia…. 2
- W oknie dialogowym Opcje językowe tłumaczenia rozwiń listę Wybieranie języka Minitłumacza, po czym wskaż kliknięciem język, na który chcesz tłumaczyć. 3
- Rozwiń listę rozwijaną Przetłumacz z i wybierz język, z którego chcesz tłumaczyć. 4
- Rozwiń listę rozwijaną Przetłumacz na i wybierz język, na który chcesz tłumaczyć swoje dokumenty i akapity. 5
- Kliknij przycisk OK. 6

#### **Wskazówka**

Możesz także zainstalować nowe języki, a nawet skonfigurować pięć różnych ustawień klawiatury, co umożliwi wprowadzanie i sprawdzanie tekstów w dokumentach korzystających z innych zestawów znaków. Kliknij przycisk Język, po czym wybierz polecenie Preferencje językowe…, aby zainstalować dodatkowe języki programów pakietu Office 2010.

Minitłumacz, które zapewnia szybkie tłumaczenie i jest zawsze pod ręką. A dodatkowo możesz skonfigurować preferowany przez siebie język, dzięki czemu jego właściwe używanie, w tym odpowiednia wymowa, są w zasięgu kliknięcia.

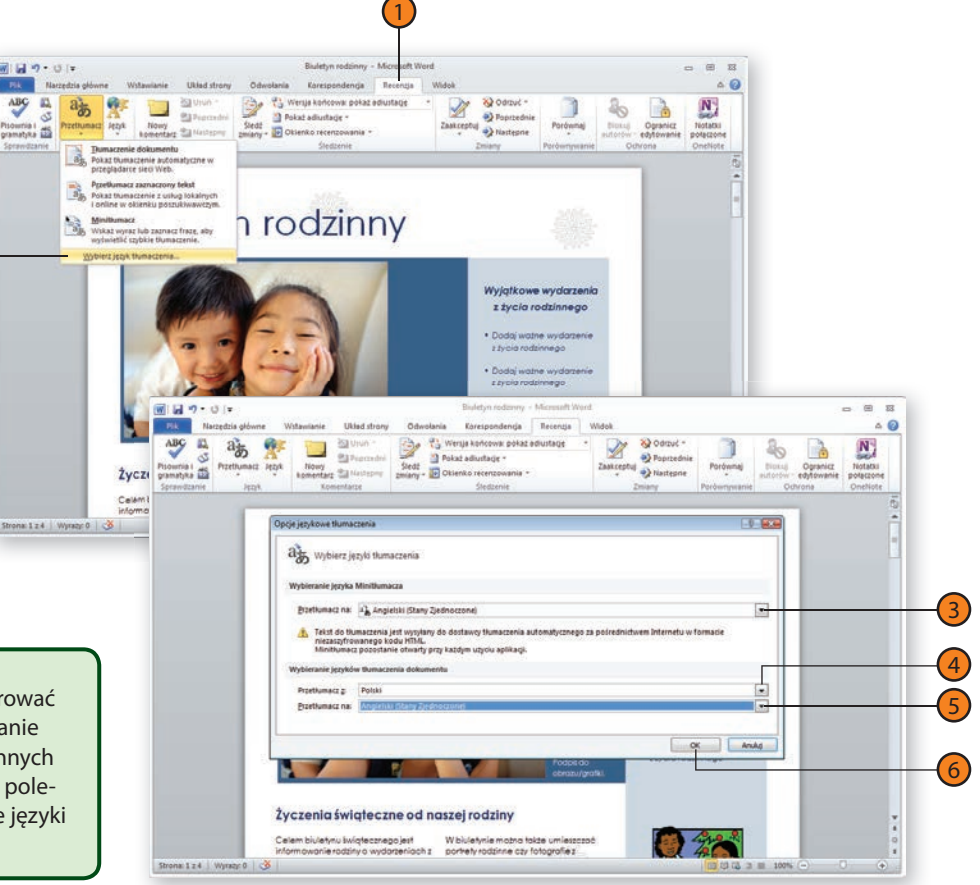

#### Typowe zadania wykonywane za pomocą pakietu Office 2010

#### **Korzystanie z narzędzia Minitłumacz**

- Na karcie Recenzja w grupie Język kliknij przycisk Przetłumacz, a następnie wybierz polecenie Minitłumacz. 1
- Zaznacz w dokumencie tekst, który chcesz przetłumaczyć. 2
- Najedź kursorem myszy nad zaznaczony tekst. Wyświetlony zostanie Minitłumacz. 3
- Kliknij ikonę Rozwiń, aby otworzyć stronę Tłumaczenie polecenia Poszukaj, co umożliwi znalezienie większej ilości informacji na temat tłumaczenia. 4
- Kliknij ikonę Kopiuj, aby skopiować przetłumaczony tekst do wklejenia w innej lokalizacji. 5
- Kliknij przycisk Odtwórz, aby usłyszeć, w jaki sposób wymawiane jest tłumaczenie. 6

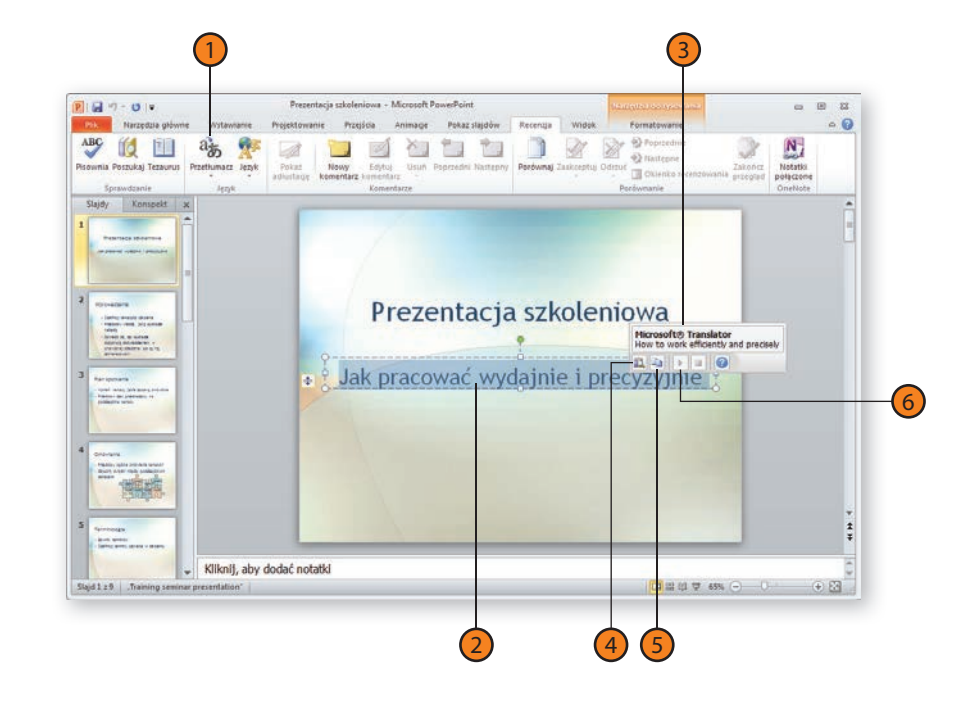

#### **Wskazówka**

Jeżeli chcesz korzystać z funkcji Odtwórz, by zapoznać się z wymową tłumaczenia, upewnij się, że w komputerze, na którym pracujesz, dźwięk jest włączony i ustawiony na odpowiednią głośność.

### **Badanie danego tematu**

Czyż nie byłoby wspaniale, gdyby istniała możliwość sprawdzania definicji wyrazu bezpośrednio w komputerze lub gdyby można było pobrać informacje na jakiś temat, klikając po prostu dane słowo lub nazwę? W aplikacjach Word, Excel, PowerPoint, Publisher, OneNote i Outlook jest to możliwe dzięki wbudowanej funkcji wyszukiwania informacji.

#### **Wyszukiwanie informacji**

- Kliknij wyraz (lub zaznacz ich grupę), na temat którego chcesz uzyskać więcej informacji.
- Na karcie Recenzja kliknij przycisk Poszukaj.
- Zaznacz źródło lub typy źródeł danych, z których chcesz korzystać.
- Kliknij przycisk Rozpocznij .
- Zapoznaj się z wynikami wyszukiwania.
- W oknie wyników kliknij dowolne linki, które wydają Ci się tematycznie powiązane, aby uzyskać więcej informacji.

#### **Wskazówka**

Aby szybko wyświetlić okno Poszukiwanie, przytrzymaj naciśnięty klawisz Alt i kliknij wyraz, na podstawie którego chcesz dokonać wyszukiwania. 1) Kliknij wyra<br>
na temat ki<br>
2) Na karcie *R*<br>
3) Zaznacz źr<br>
z których c<br>
4) Kliknij przy<br>
5) Zapoznaj s<br>
6) W oknie wy<br>
tematyczni<br> **Wskazówka**<br>
Aby szybko wy<br>
klawisz *Alt* i kli<br>
wyszukiwania<br> **Ostrzeżenie** 

Niektóre z serwisów umożliwiających poszukiwanie informacji pobierają opłaty za dostęp do pełnej wersji publikowanych przez nie treści. Jeżeli za dostęp do informacji obowiązuje opłata, przy Niektóre z serwisów umożliwiających poszukiwanie inforr<br>pobierają opłaty za dostęp do pełnej wersji publikowanyc<br>nie treści. Jeżeli za dostęp do informacji obowiązuje opłat<br>wyniku wyszukiwania wyświetlona zostanie jej wyso

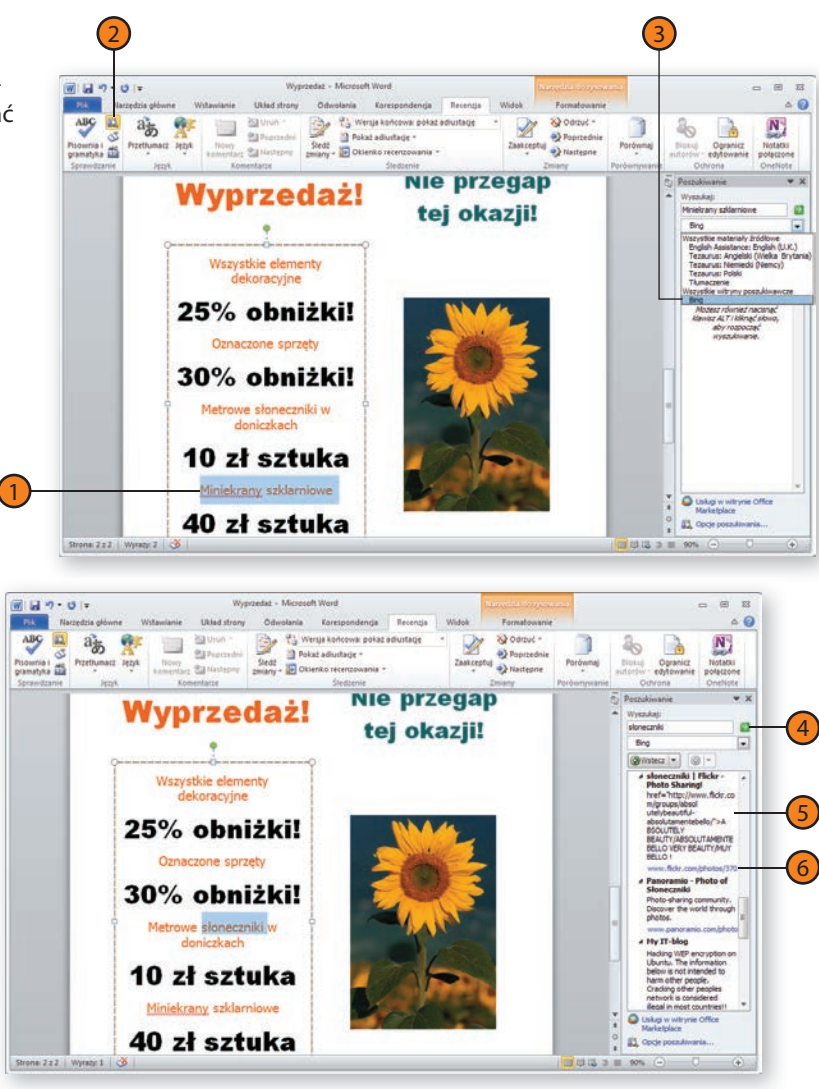

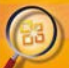

#### Zobacz, jak latwo wykorzystać potencjał pakietu Microsoft Office 2010

- -

- 
- 
- 
- 
- -
- 
- 

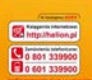

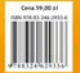

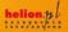

*<u>Improve</u>sion*